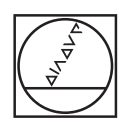

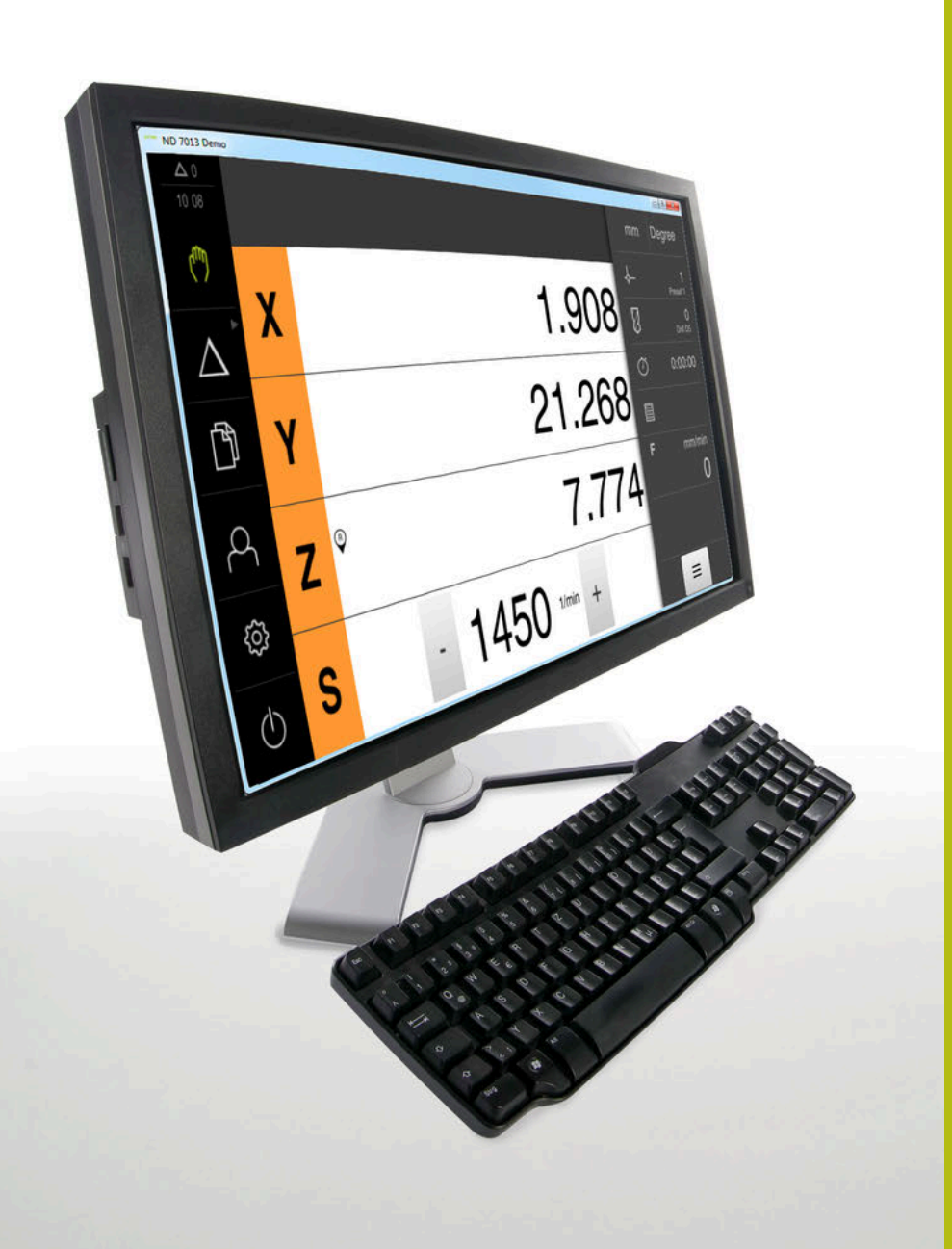

# **HEIDENHAIN**

# **ND 7000 Demo**

Instrukcja obsługi dla użytkownika Wiercenie wiertarkami promieniowymi

**Wyświetlacz położenia**

**Język polski (pl) 01/2020**

# Spis treści

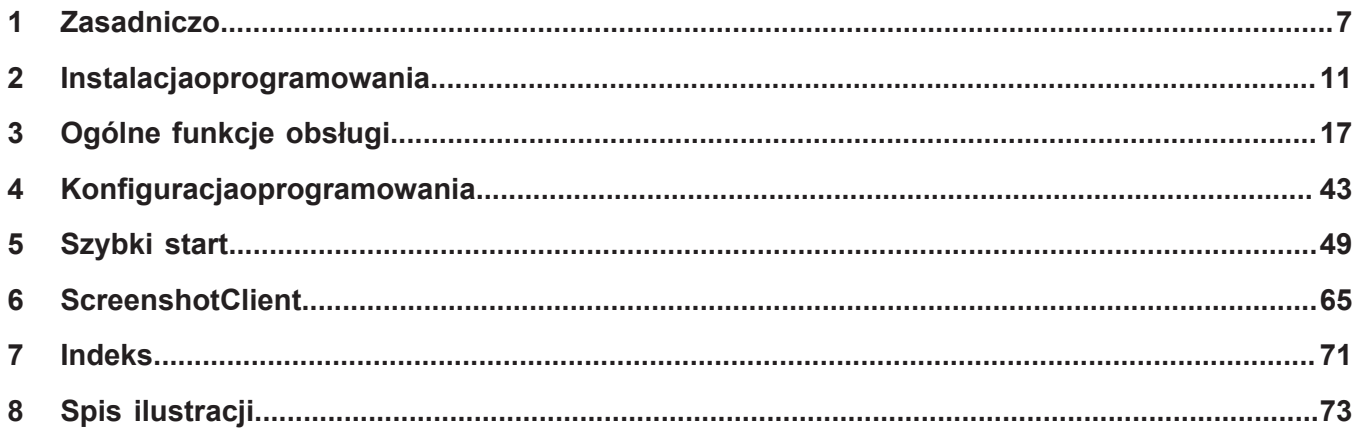

 $2.3$ 

 $2.4$ 

 $2.5$ 

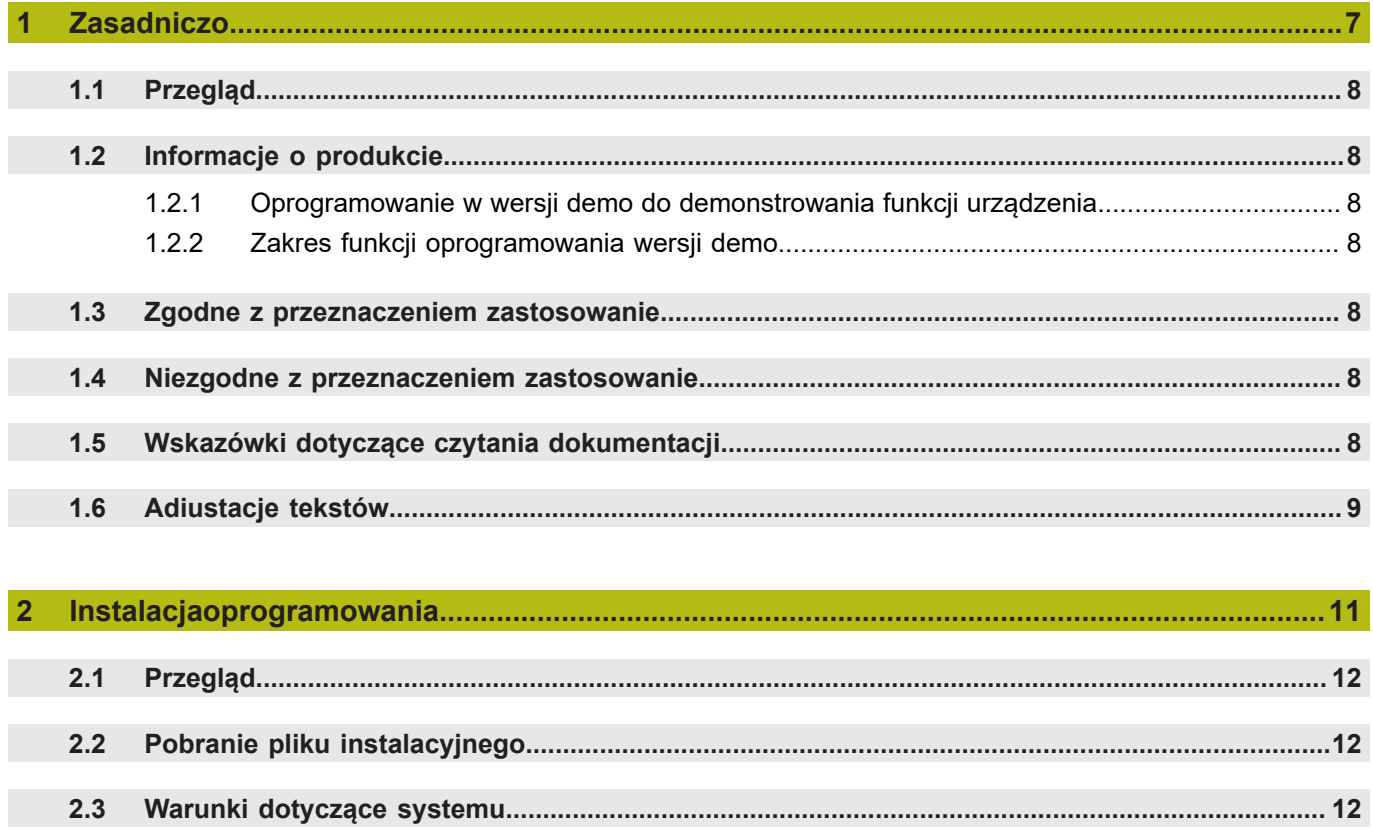

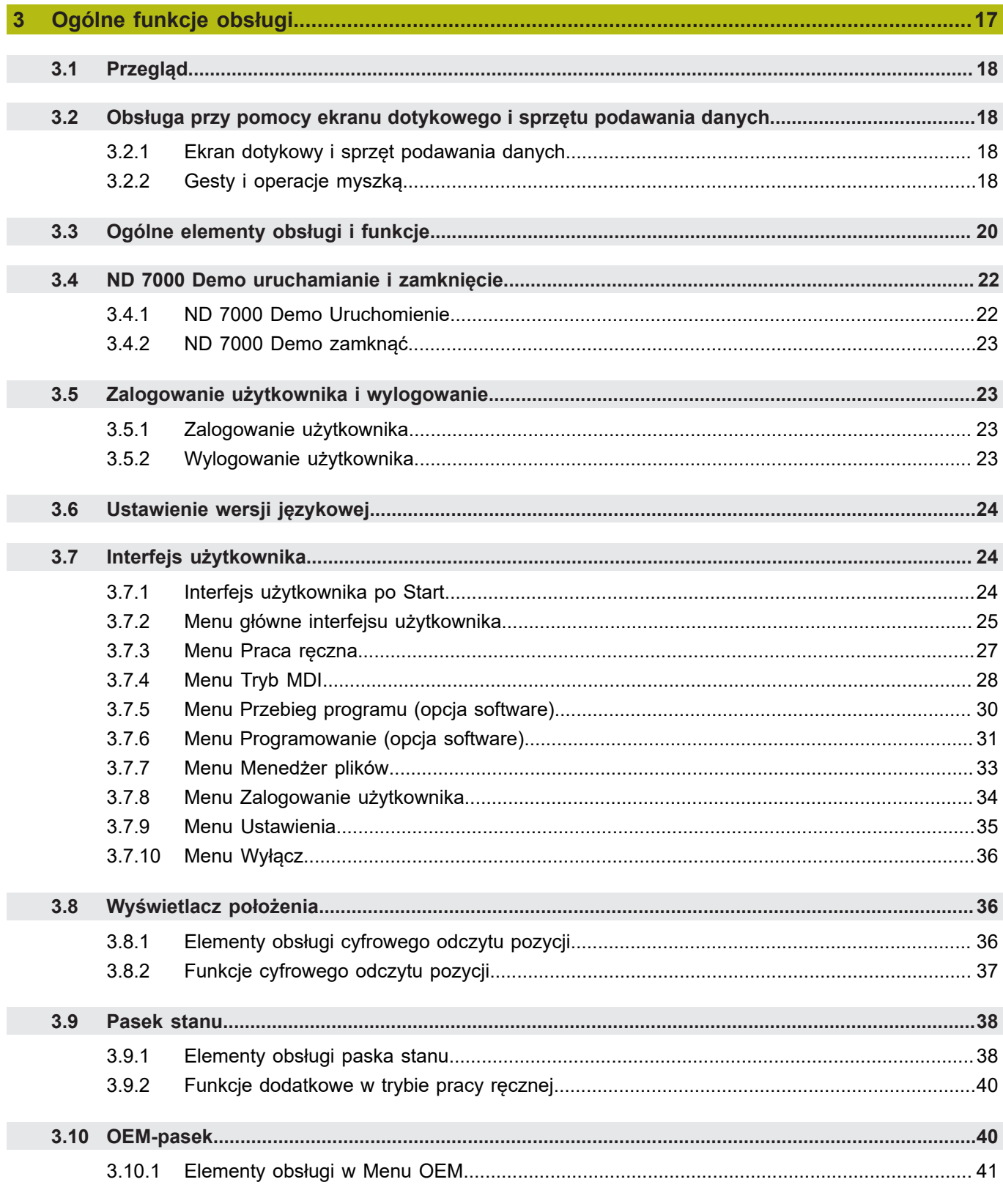

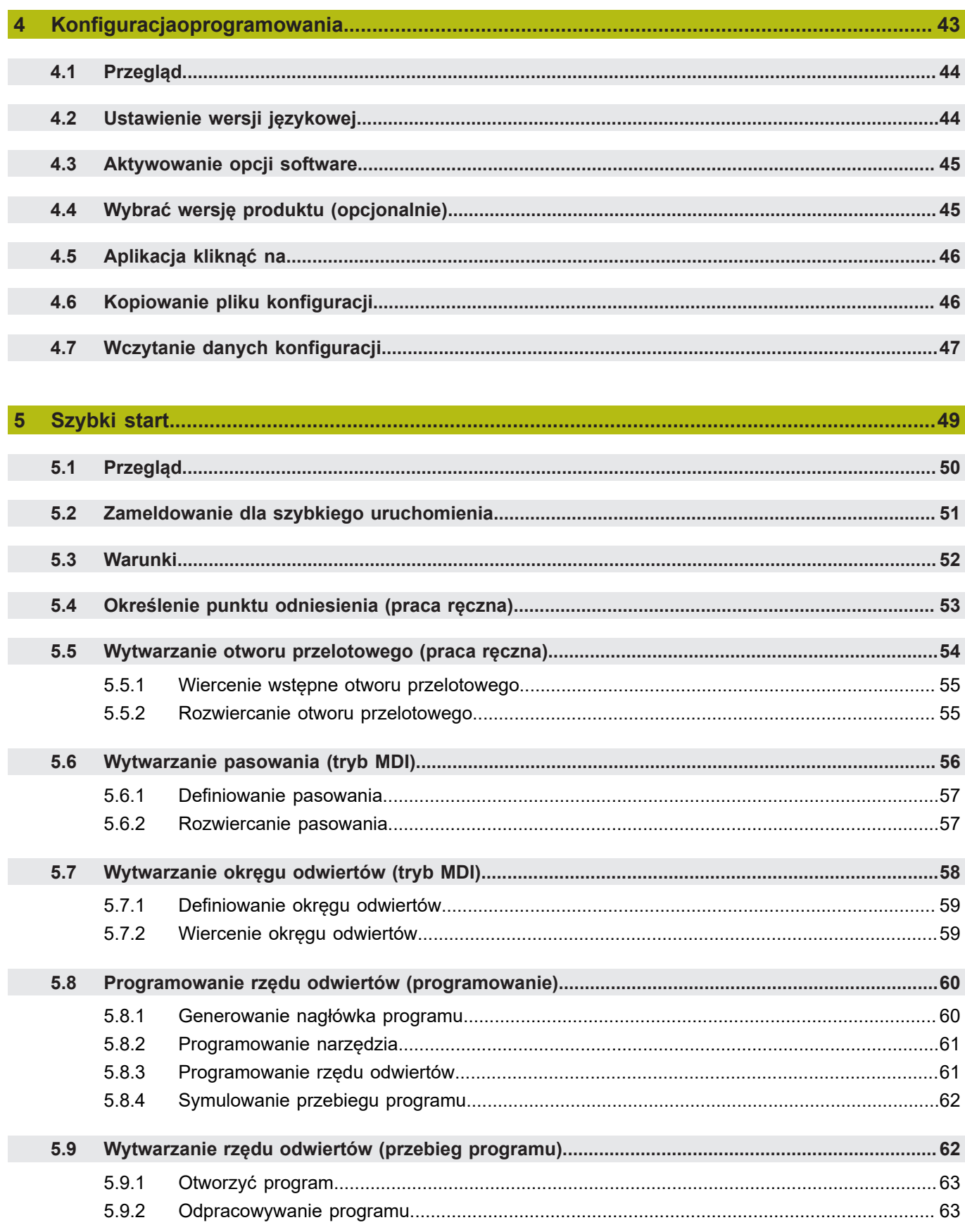

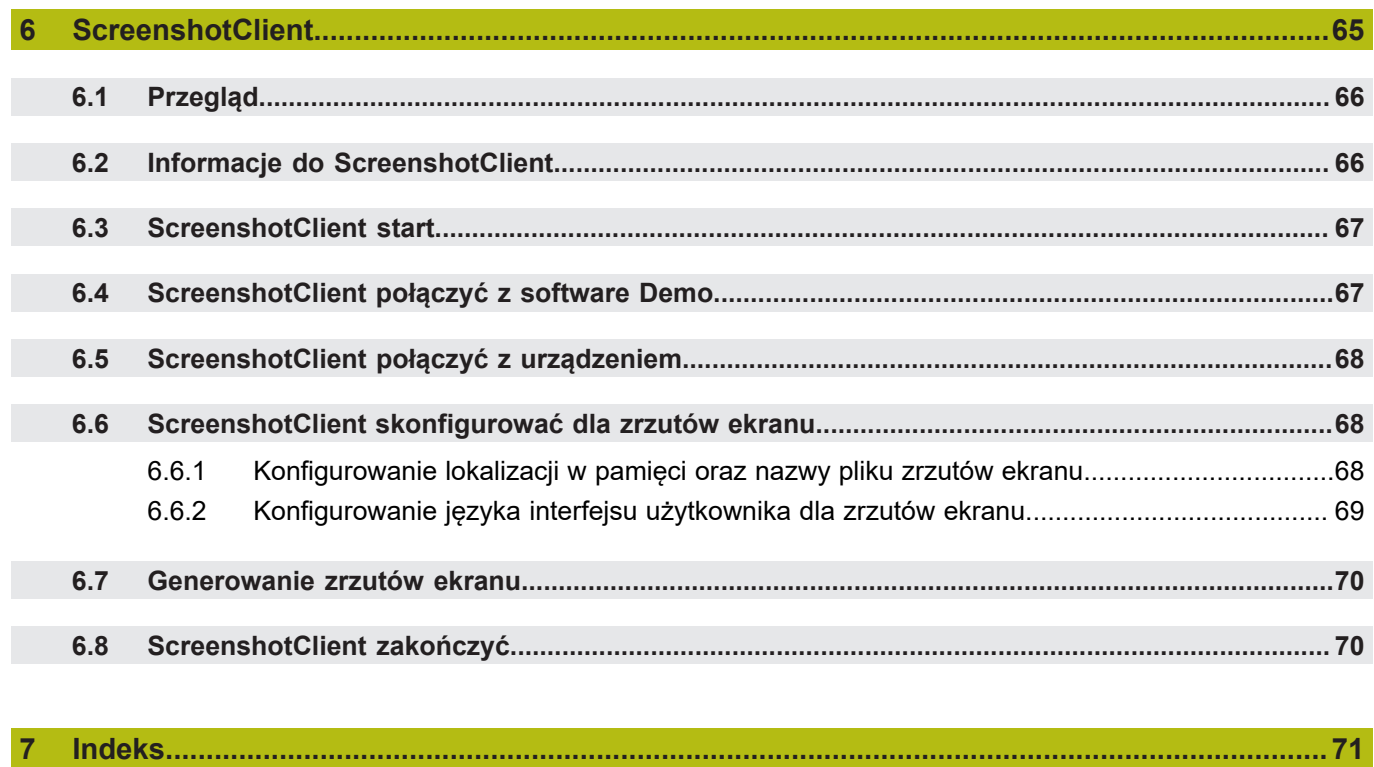

 $\overline{\mathbf{8}}$ 

 $\overline{7}$ 

<span id="page-6-0"></span>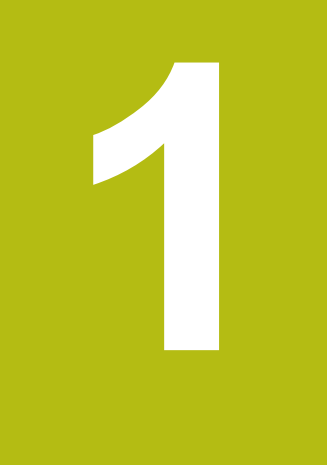

# Zasadniczo

# <span id="page-7-0"></span>**1.1 Przegląd**

Ten rozdział zawiera informacje o niniejszym produkcie i niniejszej instrukcji.

# <span id="page-7-1"></span>**1.2 Informacje o produkcie**

### <span id="page-7-2"></span>**1.2.1 Oprogramowanie w wersji demo do demonstrowania funkcji urządzenia**

ND 7000 Demo to oprogramowanie, które można zainstalować niezależnie od urządzenia na komputerze. Przy pomocy ND 7000 Demo można zapoznać się z funkcjami urządzenia, testować te funkcje lub dokonywać ich demonstrowania.

### <span id="page-7-3"></span>**1.2.2 Zakres funkcji oprogramowania wersji demo**

Ze względu na brak hardware zakres dostępnych funkcji oprogramowania w wersji demo nie odpowiada pełnemu zakresowi urządzenia. Na podstawie opisów można jednakże zapoznać się z najważniejszymi funkcjami i interfejsem użytkownika.

# <span id="page-7-4"></span>**1.3 Zgodne z przeznaczeniem zastosowanie**

Urządzenia serii ND 7000 to bardzo dokładne cyfrowe urządzenia odczytu położenia do eksploatacji na obsługiwanych ręcznie obrabiarkach. W kombinacji z enkoderami pomiaru długości i kąta urządzenia tej serii pokazują pozycję narzędzia w kilku osiach oraz udostępniają dalsze funkcje do obsługi obrabiarki.

ND 7000 Demo to produkt oprogramowania dla demonstrowania funkcji bazowych urządzeń serii ND 7000. ND 7000 Demo może być wykorzystywany wyłącznie w celach prezentacyjnych, szkoleniowych lub do wykonywania ćwiczeń przykładowych.

## <span id="page-7-5"></span>**1.4 Niezgodne z przeznaczeniem zastosowanie**

ND 7000 Demo jest przewidziany tylko do użytku zgodnie z jego przeznaczeniem. Stosowanie w innych celach nie jest dozwolone, w szczególności:

- do celów produkcyjnych w systemach produkcyjnych
- jako część składowa systemów produkcyjnych

# <span id="page-7-6"></span>**1.5 Wskazówki dotyczące czytania dokumentacji**

#### **Wymagane są zmiany lub stwierdzono błąd?**

Nieprzerwanie staramy się ulepszać naszą dokumentację. Proszę pomóc nam przy tym i komunikować sugestie dotyczące zmian pod następującym adresem mailowym:

### **[userdoc@heidenhain.de](mailto:userdoc@heidenhain.de)**

# <span id="page-8-0"></span>**1.6 Adiustacje tekstów**

W niniejszej instrukcji wykorzystywane są następujące adiustacje tekstów:

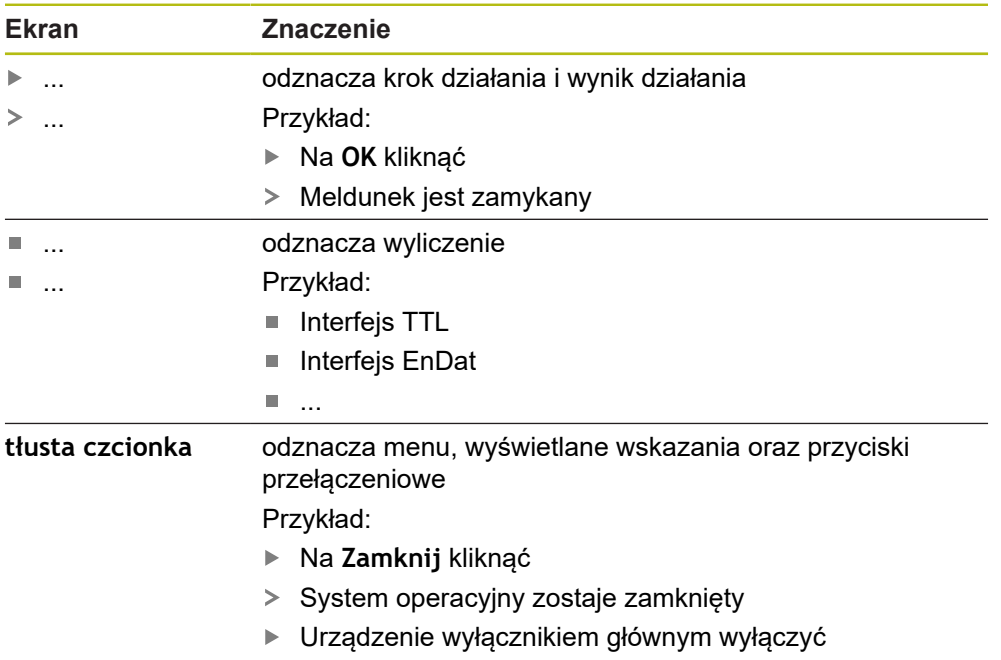

<span id="page-10-0"></span>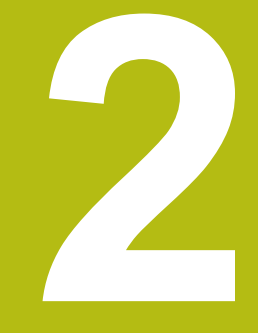

# **Instalacjaoprogramowania**

# <span id="page-11-0"></span>**2.1 Przegląd**

Niniejszy rozdział zawiera wszystkie konieczne informacje, aby ND 7000 Demo pobrać oraz zainstalować zgodnie z przeznaczeniem na komputerze.

# <span id="page-11-1"></span>**2.2 Pobranie pliku instalacyjnego**

Przed zainstalowaniem oprogramowania Demo na komputerze, należy pobrać plik instalacyjny z portalu HEIDENHAIN.

 $\mathbf i$ 

Aby pobrać plik instalacyjny z portalu HEIDENHAIN, konieczne są prawa dostępu do folderu portalu **Software** w katalogu odpowiedniego produktu.

Jeśli nie dysponuje się prawami dostępu do foldera portalu **Software**, to można zwrócić się do osoby kontaktowej firmy HEIDENHAIN o ich udzielenie.

- Aktualną wersję ND 7000 Demo tu pobrać: **[www.heidenhain.de](http://www.heidenhain.de)**
- Przejść do foldera pobierania własnej przeglądarki
- Pobrany plik z rozszerzeniem **.zip** rozpakować w przejściowym folderze przechowywania
- Następujące pliki zostają rozpakowane w przejściowym folderze przechowywania:
	- Plik instalacyjny z rozszerzeniem **.exe**
	- Plik DemoBackup.mcc

# <span id="page-11-2"></span>**2.3 Warunki dotyczące systemu**

Jeśli chcemy zainstalować ND 7000 Demo na komputerze, to system komputera musi spełniać następujące warunki:

- Microsoft Windows 7 i wyżej
- min. 1280 × 800 zalecana rozdzielczość ekranu

<span id="page-12-0"></span>▶ Nawigować do foldera przechowywania, w którym rozpakowano pobrany plik z rozszerzeniem **.zip** .

**Dalsze informacje:** ["Pobranie pliku instalacyjnego", Strona 12](#page-11-1)

- Plik instalacyjny z rozszerzeniem **.exe** uruchomić
- Otwiera się asystent instalowania:

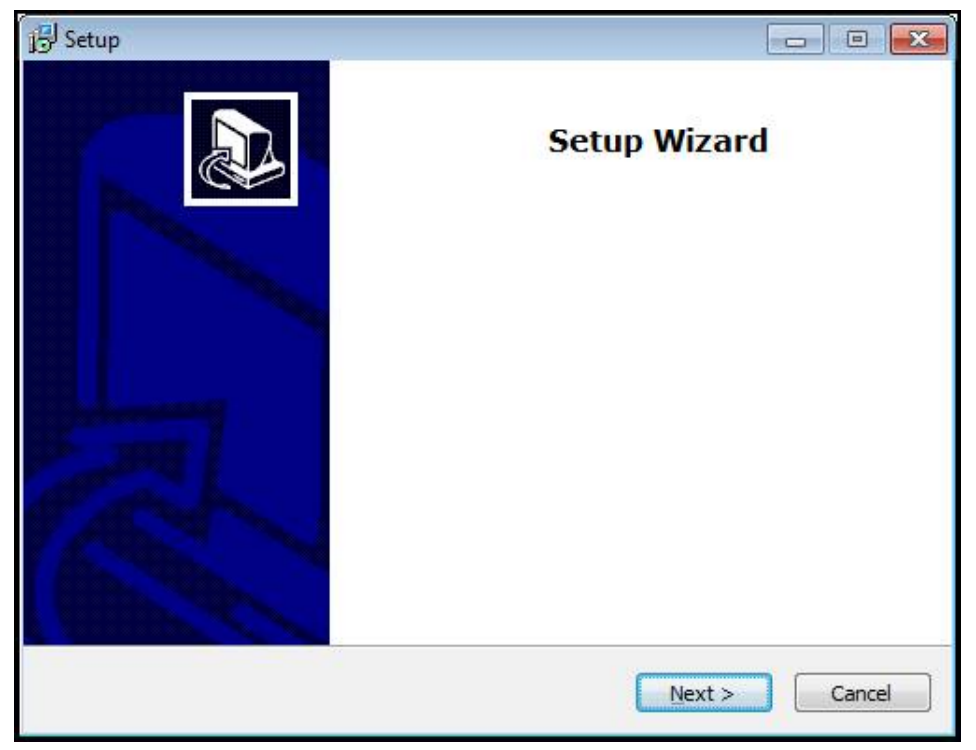

Ilustracja 1: **Asystent instalowania**

- Kliknąć na **Next**
- ► Na etapie instalowania License Agreement zaakceptować warunki licencyjne
- Kliknąć na **Next**

Na etapie instalowania **Select Destination Location** asystent proponuje lokalizację w pamięci. Zaleca się, przyjęcie proponowanej lokalizacji w pamięci.

- ▶ Na etapie instalowania **Select Destination Location** wybrać lokalizacje w pamięci, w której należy zachować ND 7000 Demo .
- Kliknąć na **Next**

Na etapie instalacji **Select Components** zostaje także zainstalowany standardowo program ScreenshotClient . Za pomocą ScreenshotClient można wykonywać zrzuty aktywnego ekranu urządzenia.

Jeśli chcemy zainstalować ScreenshotClient

Na etapie instalowania **Select Components** nie dokonywać zmian ustawień wstępnych

**Dalsze informacje:** ["ScreenshotClient", Strona 65](#page-64-0)

- Na etapie instalowania **Select Components**:
	- Wybór rodzaju instalacji
	- Opcję **Screenshot Utility** aktywować/dezaktywować

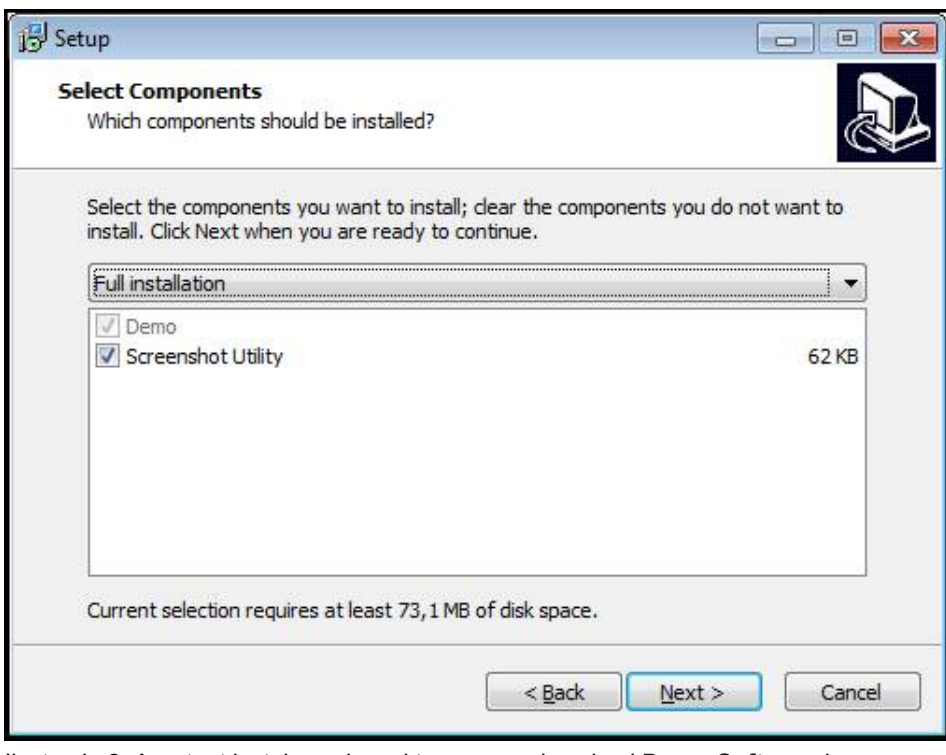

Ilustracja 2: Asystent instalowania z aktywowanymi opcjami **Demo-Software** i **Screenshot Utility**

- Kliknąć na **Next**
- Na etapie instalowania **Select Start Menu Folder** wybrać lokalizację w pamięci, w którym ma być utworzony folder menu startu
- Kliknąć na **Next**
- ▶ Na etapie instalowania **Select Additional Tasks** opcję Desktop icon wybrać/ anulować
- Kliknąć na **Next**
- Kliknąć na **Install**
- Instalacja zostaje uruchomiona, pasek postępu pokazuje status instalacji
- Po udanej instalacji asystenta z **Finish** zamknąć
- Program został zainstalowany na komputerze

# <span id="page-14-0"></span>**2.5 ND 7000 Demo deinstalować**

- W Microsoft Windows jedno po drugim otworzyć:
	- **Start**
	- **Wszystkie programy**
	- **HEIDENHAIN**
	- **ND 7000 Demo**
- Kliknąć na **Uninstall**
- Otwiera się Asystent deinstalowania
- Aby potwierdzić deinstalowanie, kliknąć na **Yes**
- Deinstalowanie zostaje uruchomione, pasek postępu pokazuje status deinstalowania
- Po udanej deinstalacji Asystenta z **OK** zamknąć
- Program został pomyślnie deinstalowany z komputera

<span id="page-16-0"></span>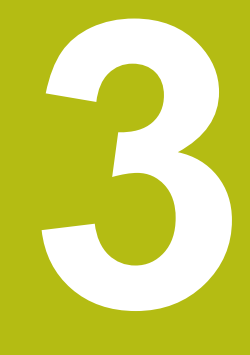

# **Ogólne funkcje obsługi**

# <span id="page-17-0"></span>**3.1 Przegląd**

Niniejszy rozdział opisuje interfejs użytkownika oraz elementy obsługi jak i funkcje podstawowe firmy ND 7000 Demo.

# <span id="page-17-1"></span>**3.2 Obsługa przy pomocy ekranu dotykowego i sprzętu podawania danych**

### <span id="page-17-2"></span>**3.2.1 Ekran dotykowy i sprzęt podawania danych**

Obsługa poszczególnych elementów na interfejsie użytkownika firmy ND 7000 Demo następuje na ekranie dotykowym lub podłączoną myszką .

Do podawania danych można wykorzystywać klawiaturę ekranu dotykowego lub podłączoną klawiaturę .

### <span id="page-17-3"></span>**3.2.2 Gesty i operacje myszką**

 $\mathbf i$ 

Aby aktywować elementy obsługi interfejsu użytkownika, a także je przełączać bądź przemieszczać, można wykorzystywać ekran dotykowy firmy ND 7000 Demo lub myszkę . Obsługa ekranu dotykowego i myszki następuje gestami.

> Gesty do obsługi przy pomocy ekranu dotykowego mogą różnić się od gestów do obsługi myszką.

Jeśli występują różne gesty do obsługi ekranem dotykowym i myszką, to niniejsza instrukcja obsługi opisuje obydwie możliwości obsługi jako alternatywne kroki działania.

Alternatywne kroki działania do obsługi za pomocą ekranu dotykowego i myszki są oznaczone następującymi symbolami:

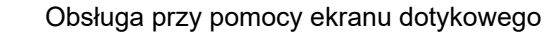

Obsługa przy pomocy myszki

Poniższy przegląd opisuje rozmaite gesty do obsługi ekranu dotykowego i myszki:

### **Kliknięcie**

oznacza krótkie dotknięcie ekranu

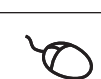

oznacza pojedyncze kliknięcie lewego klawisza myszy

#### **Kliknięcie inicjalizuje m.in. następujące akcje**

- wybór menu, elementów lub parametrów
- zapis znaków na klawiaturze monitora
- zamknięcie dialogów

### **Trzymanie**

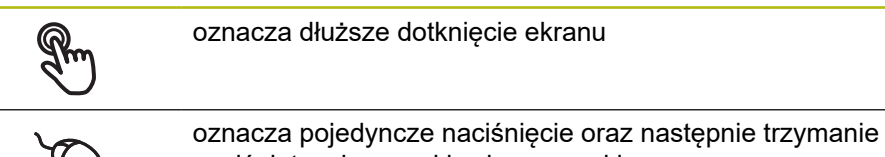

# naciśniętym lewego klawisza myszki

#### **Trzymanie inicjalizuje m.in. następujące akcje**

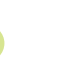

■ Wartości w polach zapisu z przyciskami Plus i Minus szybko zmieniać

#### **Przeciąganie**

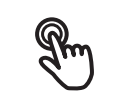

oznacza ruch palcem po ekranie dotykowym, przy którym przynajmniej punkt startu ruchu jest jednoznacznie zdefiniowany

oznacza jednorazowe naciśnięcie i trzymanie naciśniętym lewego klawisza myszki z równoczesnym przemieszczeniem myszki; przynajmniej punkt startu ruchu jest jednoznacznie zdefiniowany

#### **Przeciąganie inicjalizuje m.in. następujące akcje**

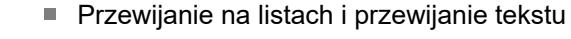

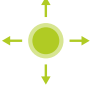

# <span id="page-19-0"></span>**3.3 Ogólne elementy obsługi i funkcje**

Następujące elementy obsługi umożliwiają konfigurację oraz obsługę na ekranie dotykowym lub przy pomocy sprzętu podawania danych:

### **Klawiatura ekranowa**

Przy pomocy klawiatury ekranowej można zapisać tekst w polach wprowadzenia interfejsu użytkownika. W zależności od pola zapisu wyświetlana jest numeryczna bądź alfanumeryczna klawiatura ekranowa.

- ▶ Dla zapisu wartości kliknąć na pole zapisu
- Pole zapisu zostaje podświetlone
- Wyświetlana jest klawiatura ekranowa
- ▶ Wpisywanie tekstu lub liczby
- Prawidłowy zapis jest odznaczany niekiedy w polu zapisu zielonym haczykiem
- W przypadku niekompletnych wpisów lub niewłaściwych wartości wyświetlany jest czerwony wykrzyknik. Zapis nie może wówczas zostać zakończony
- Aby przejąć wartości, należy potwierdzić wprowadzenie z **RET** .
- Wartości zostają wyświetlone
- Klawiatura ekranowa zostaje skrywana

### **Pola zapisu z przyciskami Plus i Minus**

Przy pomocy przycisków Plus **+** i Minus **-** z obydwu stron wartości liczbowej można dopasować odpowiednio wartości liczbowe.

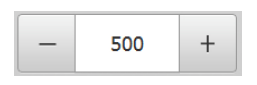

- Na **+** lub **-** kliknąć, aż zostanie wyświetlona wymagana wartość
- **+** lub **-** trzymać, aby szybciej móc zmienić wartości
- Wybrana wartość zostaje wyświetlana

### **Przełącznik**

Przy pomocy przełącznika przechodzimy pomiędzy poszczególnymi funkcjami.

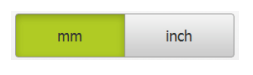

- ► Kliknąć na wymaganą funkcję
- Aktywowana funkcja zostaje pokazywana zielonym kolorem
- Nieaktywna funkcja zostaje pokazywana jasnoszarym kolorem

### **Przełącznik suwakowy**

Przy pomocy przełącznika suwakowego aktywujemy lub dezaktywujemy funkcję.

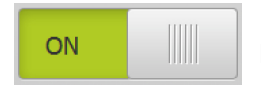

- ▶ Przeciągnąć przełącznik suwakowy na pożądaną pozycję
- lub
- $\blacktriangleright$  kliknąć na suwak.
- Funkcja zostaje aktywowana lub dezaktywowana

### **Lista rozwijalna**

Klawisze na listach rozwijalnych oznaczone są trójkątem, wskazującym w dół.

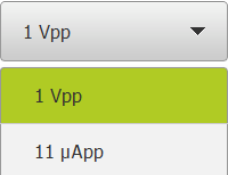

- $\blacktriangleright$  Kliknać na klawisz
- Lista rozwijalna otwiera się
- Aktywny wpis jest zaznaczony na zielono
- $\blacktriangleright$  Kliknać na wymagany wpis
- Wymagany wpis zostaje przejęty

### **Cofnij**

Przycisk anuluje ostatni krok. Już zakończone operacje nie mogą zostać anulowane.

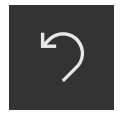

- Na **Anuluj** kliknąć
- Ostatni krok zostaje anulowany

> Nowy element zostaje dołączony

#### **Dołączenie**

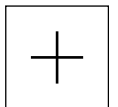

- Aby dołączyć dalszy element na **Dodaj** kliknąć
- **Zamknięcie**

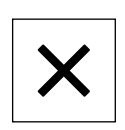

Aby zamknąć dialog, na **Zamknij** kliknąć

#### **Potwierdzenie**

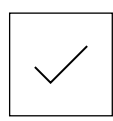

Aby zakończyć daną operację, na **Potwierdź** kliknąć

#### **Powrót**

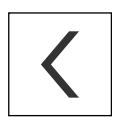

Aby w strukturze menu powrócić do nadrzędnego poziomu, należy na **Powrót** kliknąć

# <span id="page-21-0"></span>**3.4 ND 7000 Demo uruchamianie i zamknięcie**

## <span id="page-21-1"></span>**3.4.1 ND 7000 Demo Uruchomienie**

Przed zastosowaniem ND 7000 Demo należy wykonać poszczególne kroki dla konfigurowania oprogramowania.

f

**ND** Na desktopie Microsoft Windows na **ND 7000 Demo** kliknąć

lub

- W Microsoft Windows jedno po drugim otworzyć:
	- $\Box$ **Start**

 $\mathbf{d}$ 

- **Wszystkie programy**
- **HEIDENHAIN**
- **ND 7000 Demo**

Dostępne są dwa wykonywalne pliki z różnymi trybami prezentacji:

- **ND 7000 Demo**: uruchamiane w obrębie okna Microsoft Windows
- **ND 7000 Demo (fullscreen)**: uruchamiane w trybie pełnoekranowym
- 

# **ND** Na **ND 7000 Demo** lub **ND 7000 Demo** (fullscreen) kliknąć

- ND 7000 Demo uruchamia w tle okno danych wyjściowych. Okno wyjściowe nie jest ważne dla obsługi i zostaje zamknięte przy zakończeniu ND 7000 Demo
- $\geq$ ND 7000 Demo uruchamia interfejs użytkownika z menu **Zalogowanie**

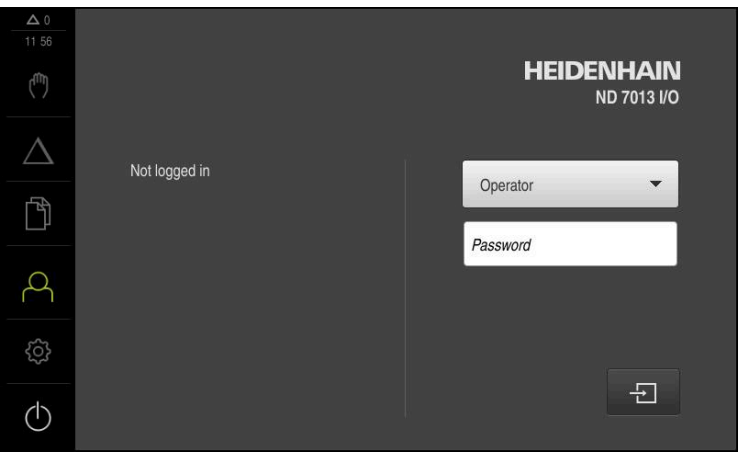

Ilustracja 3: Menu **Zalogowanie**

## <span id="page-22-0"></span>**3.4.2 ND 7000 Demo zamknąć**

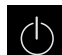

W menu głównym kliknąć na **Wyłącz**.

- $\odot$
- Na **Zamknij** kliknąć
- ND 7000 Demo zostaje zamknięte

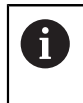

Należy dokonać zamknięcia systemu ND 7000 Demo w oknie Microsoft Windows w menu **Wyłącz**. Jeśli zamyka się okno Microsoft Windows kliknięciem **Zamknij** , to wszystkie ustawienia zostają zatracone.

# <span id="page-22-1"></span>**3.5 Zalogowanie użytkownika i wylogowanie**

W menu **Logowanie** można zameldować lub wylogować się jako użytkownik. Tylko jeden użytkownik może być zalogowany w urządzeniu. Zalogowany użytkownik zostaje wyświetlony. Aby zalogować nowego użytkownika, należy wylogować dotychczasowego użytkownika.

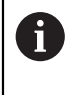

Urządzenie dysponuje różnymi stopniami dostępu, określającymi szeroki lub ograniczony dostęp do funkcji administratora oraz do określonego zakresu obsługi przez użytkownika.

### <span id="page-22-2"></span>**3.5.1 Zalogowanie użytkownika**

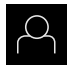

- W menu głównym kliknąć na **Logowanie**.
- Na liście rozwijalnej wybrać użytkownika **OEM**.
- Na pole zapisu **Hasło** kliknąć
- Podać hasło "**oem**" użytkownika **OEM**

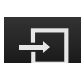

- Wpis z **RET** potwierdzić Na **Zalogowanie** kliknąć
- Użytkownik zostaje zameldowany i pojawiają się

### <span id="page-22-3"></span>**3.5.2 Wylogowanie użytkownika**

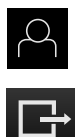

- W menu głównym kliknąć na **Logowanie**.
- Na **Wymeldowanie** kliknąć
	- Użytkownik zostaje wymeldowany
	- Wszystkie funkcje menu głównego poza **Wyłączyć** są nieaktywne
	- Urządzenie można obsługiwać ponownie dopiero po zameldowaniu użytkownika

# <span id="page-23-0"></span>**3.6 Ustawienie wersji językowej**

Przy dostawie językiem interfejsu użytkownika jest język angielski. Interfejs użytkownika można przełączyć na wymaganą wersję językową.

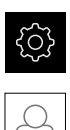

 $\mathbf{f}$ 

- W menu głównym kliknąć na **Ustawienia** .
- Na **Użytkownik** kliknąć
- Zalogowany użytkownik zostaje oznaczony haczykiem.
- Wybrać zalogowanego użytkownika
- Wybrany dla użytkownika język jest wyświetlony na liście rozwijanej **Język** z odpowiednią flagą
- ► Na liście rozwijanej Język wybrać flagę wymaganego języka
- Interfejs użytkownika jest wyświetlany w wybranym języku

# <span id="page-23-1"></span>**3.7 Interfejs użytkownika**

Urządzenie jest dostępne w różnych wariantach z odpowiednio różnym wyposażeniem. Interfejsy użytkownika oraz zakres funkcjonalności mogą różnić się w zależności od modelu i wyposażenia.

## <span id="page-23-2"></span>**3.7.1 Interfejs użytkownika po Start**

**Interfejs użytkownika po starcie**

Jeśli ostatnio był zameldowany użytkownik typu **Operator** z aktywnym automatycznym zalogowaniem użytkownika, to urządzenie pokazuje po starcie menu **Praca ręczna** .

Jeśli nie aktywowano automatycznego zameldowania użytkownika, to urządzenie pokazuje menu **Logowanie**.

**Dalsze informacje:** ["Menu Zalogowanie użytkownika", Strona 34](#page-33-0)

## <span id="page-24-0"></span>**3.7.2 Menu główne interfejsu użytkownika**

### **Interfejs użytkownika (w trybie pracy ręcznej)**

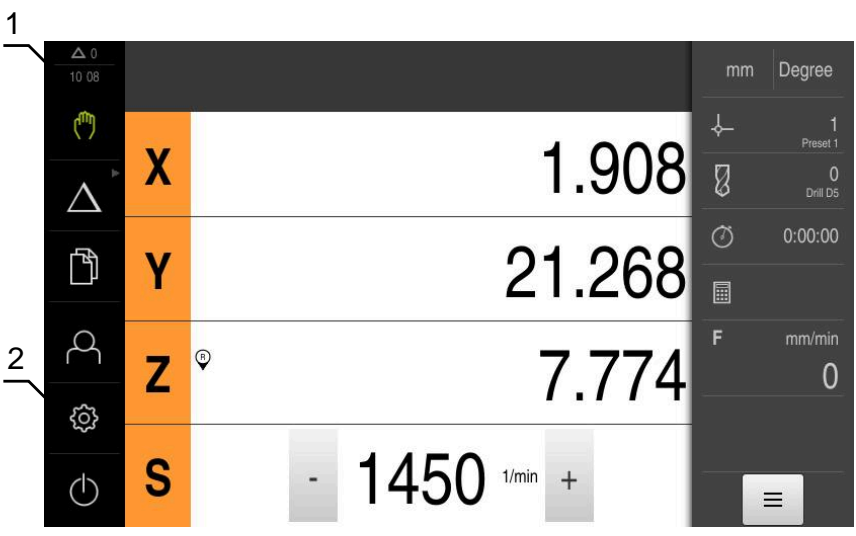

- **1** Obszar wyświetlania meldunków pokazuje godzinę oraz liczbę nie zamkniętych meldunków
- **2** Menu główne z elementami obsługi

**Elementy obsługi głównego menu**

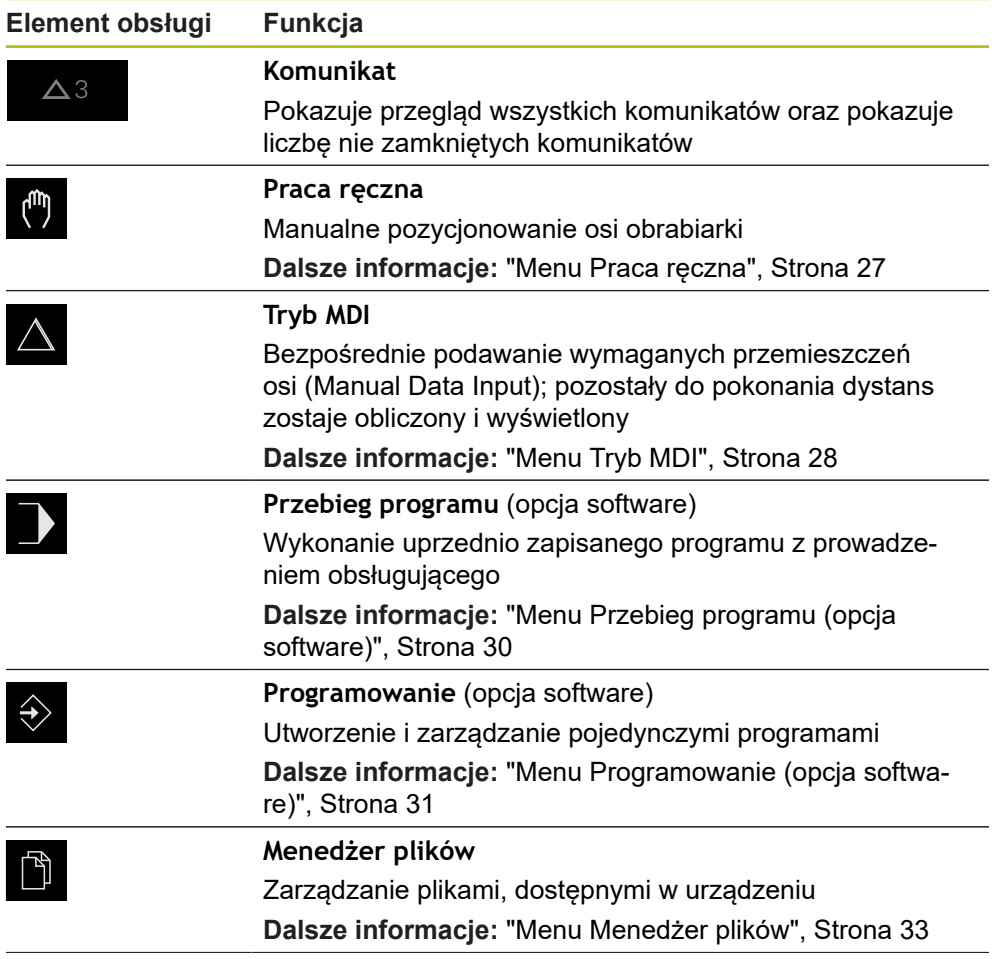

**3**

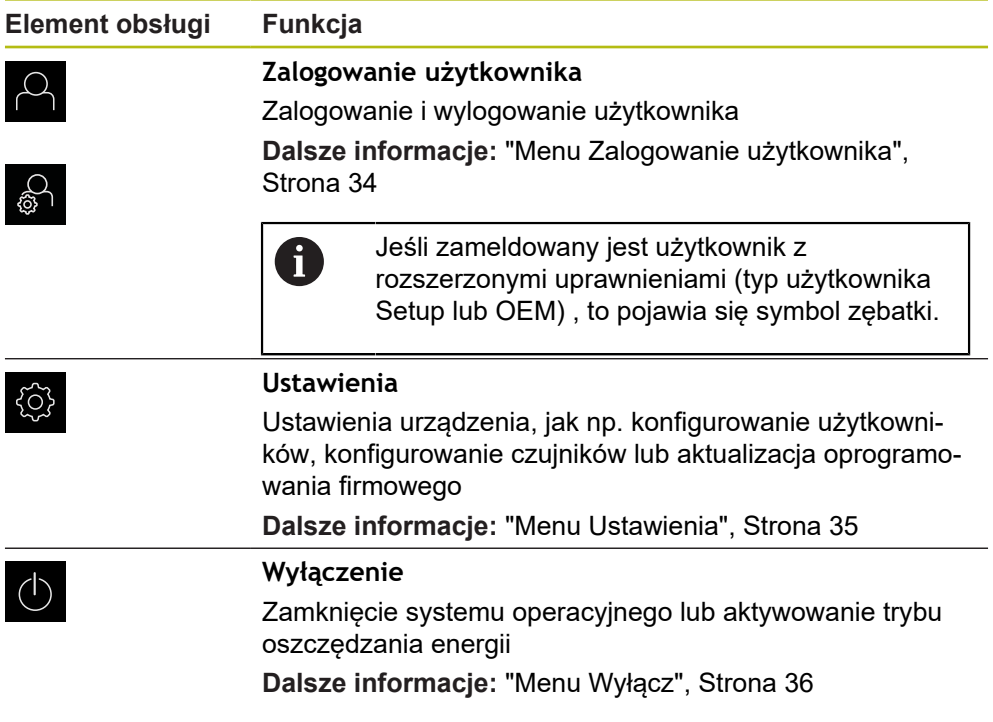

### <span id="page-25-0"></span>**Wybór pogrupowanych elementów obsługi**

Przy aktywnym **Software-Option ND 7000 PGM** następujące elementy obsługi są grupowane w menu głównym:

- **Tryb MDI**
- **Przebieg programu**
- **Programowanie**

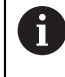

Pogrupowane elementy obsługi można rozpoznać po symbolu strzałki.

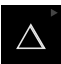

- Aby wybrać pożądany element obsługi z grupy, należy kliknąć na ten element symbolem strzałki, np. na **Tryb MDI**
- Element obsługi zostaje wyświetlany jako aktywny Ponownie kliknąć na ten element obsługi

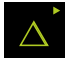

- Otwierana jest grupa
- Wybrać pożądany element obsługi
- Wybrany element obsługi zostaje wyświetlany jako aktywny

### <span id="page-26-0"></span>**3.7.3 Menu Praca ręczna**

#### **Wywołanie**

ľ

- W menu głównym kliknąć na **Praca ręczna**.
- Zostaje wyświetlony interfejs użytkownika dla pracy ręcznej

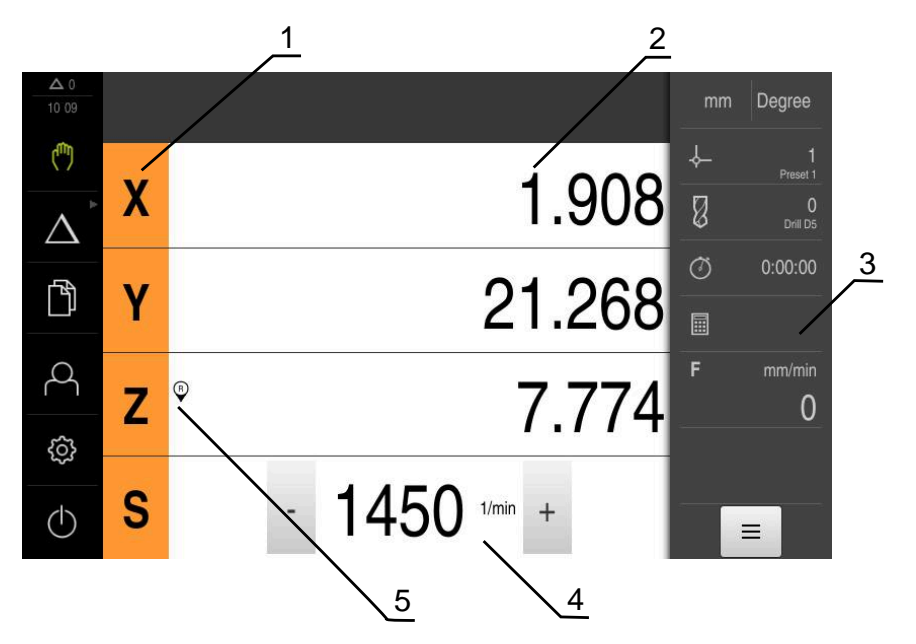

- **1** Klawisz osiowy
- **2** Wyświetlacz położenia
- **3** Pasek stanu
- **4** Prędkość obrotowa wrzeciona (obrabiarka)
- **5** Referencja

Menu **Praca ręczna** pokazuje w strefie roboczej zmierzone na osiach obrabiarki wartości położenia.

Na pasku statusu dostępne są dodatkowe funkcje.

### <span id="page-27-0"></span>**3.7.4 Menu Tryb MDI**

#### **Wywołanie**

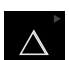

W menu głównym kliknąć na **Tryb MDI**.

Element obsługi może należeć do danej grupy i (zależnie od konfiguracji). **Dalsze informacje:** ["Wybór pogrupowanych](#page-25-0) [elementów obsługi", Strona 26](#page-25-0)

Zostaje wyświetlony interfejs użytkownika dla trybu MDI

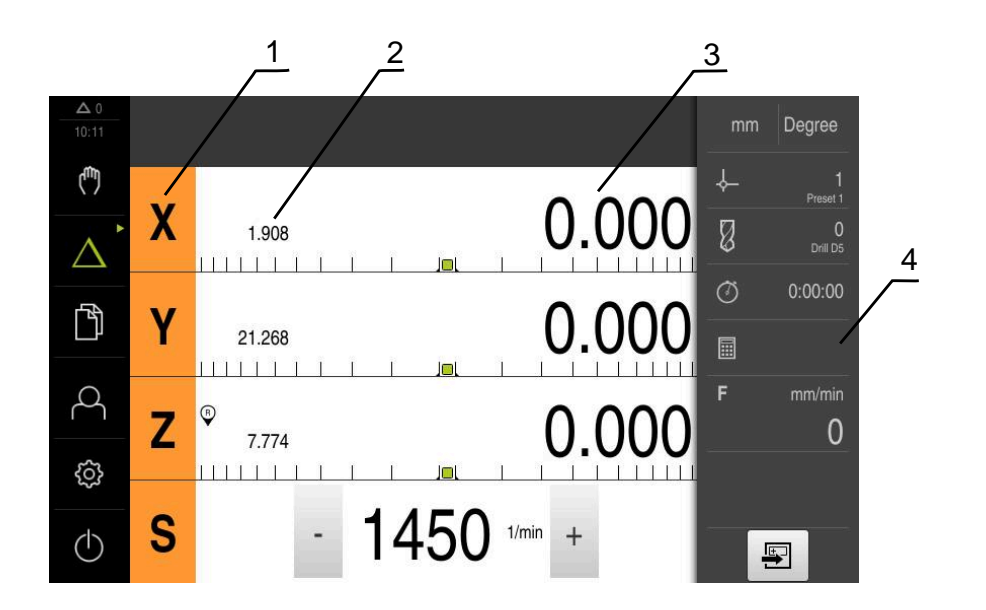

- 
- **1** Klawisz osiowy
- **2** Pozycja rzeczywista **3** Dystans do pokonania
- **4** Pasek stanu

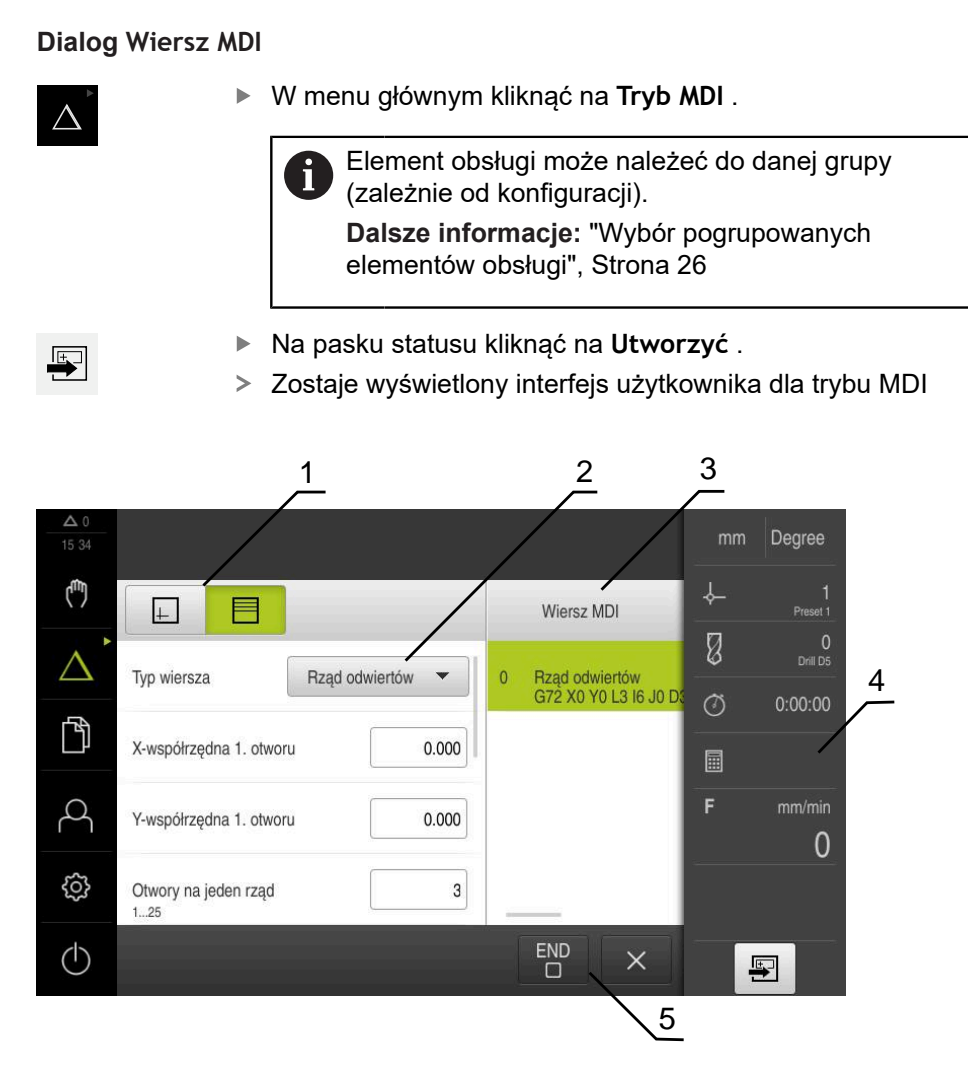

Ilustracja 4: Dialog **Wiersz MDI**

- **1** Pasek widoku
- **2** Parametry bloku
- **3** Wiersz MDI
- **4** Pasek stanu
- **5** Narzędzia bloku

Menu **Tryb MDI** umożliwia bezpośrednie podawanie wymaganych przemieszczeń osi (Manual Data Input). Przy tym dystans do punktu docelowego zostaje zadany z góry, pozostały do pokonania dystans zostaje obliczony i wyświetlony.

Na pasku statusu dostępne są dodatkowe wartości pomiarowe i funkcje.

## <span id="page-29-0"></span>**3.7.5 Menu Przebieg programu (opcja software)**

 $\mathbf i$ 

### **Wywołanie**

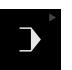

W menu głównym kliknąć na **Przebieg programu** .

Element obsługi należy do grupy.

[elementów obsługi", Strona 26](#page-25-0)

**Dalsze informacje:** ["Wybór pogrupowanych](#page-25-0)

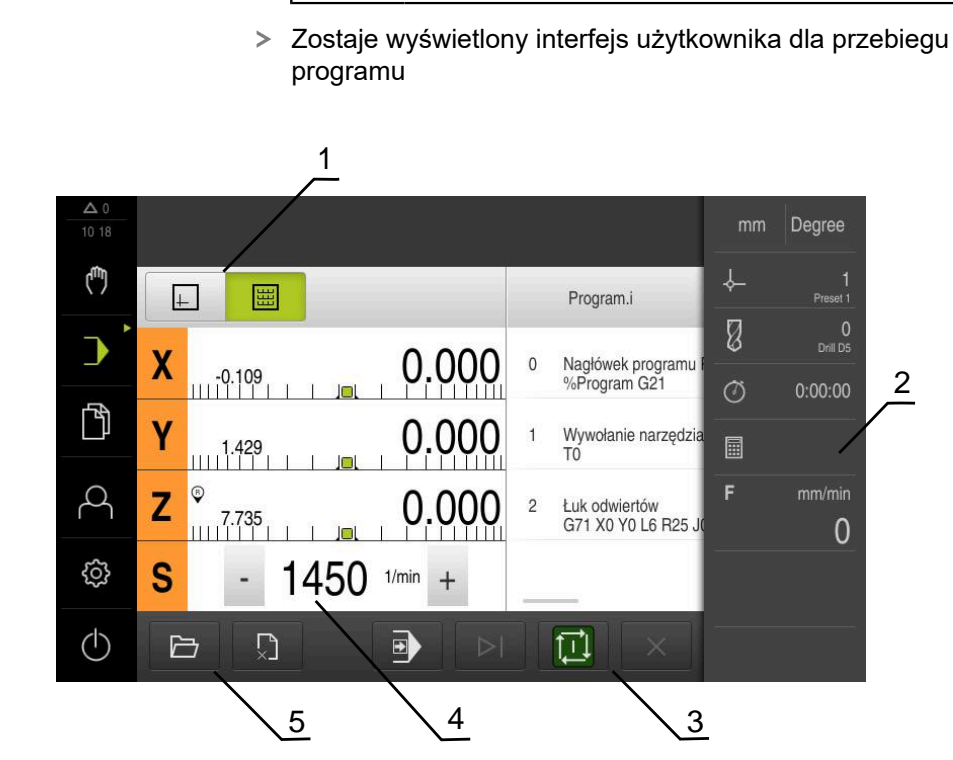

Ilustracja 5: Menu **Przebieg programu**

- **1** Pasek widoku
- **2** Pasek stanu
- **3** Sterowanie programowe
- **4** Prędkość obrotowa wrzeciona (obrabiarka)
- **5** Menedżer programu

Menu **Przebieg programu** umożliwia wykonywanie programu, zapisanego uprzednio w trybie pracy Programowanie. Obsługujący prowadzony jest przy tym przez Asystenta przez pojedyncze kroki programu.

W menu **Przebieg programu** może być wyświetlane okno symulacji, wizualizujące wybrany wiersz programu.

Na pasku statusu dostępne są dodatkowe wartości pomiarowe i funkcje.

### <span id="page-30-0"></span>**3.7.6 Menu Programowanie (opcja software)**

#### **Wywołanie**

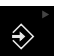

W menu głównym kliknąć na **Programowanie** .

Element obsługi należy do grupy.  $\mathbf{i}$ **Dalsze informacje:** ["Wybór pogrupowanych](#page-25-0) [elementów obsługi", Strona 26](#page-25-0)

Zostaje wyświetlony interfejs użytkownika dla programowania

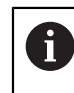

Pasek statusu oraz opcjonalny pasek OEM nie są dostępne w menu **Programowanie**.

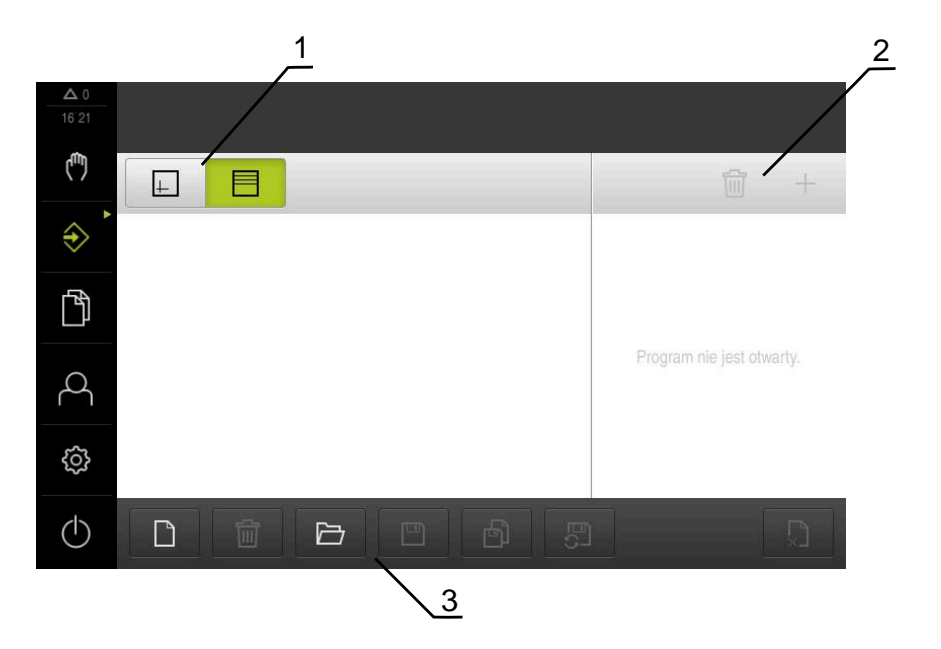

Ilustracja 6: Menu **Programowanie**

- **1** Pasek widoku
- **2** Pasek narzędzi
- **3** Zarządzanie programem

Można także w opcjonalnym oknie symulacji prześledzić wizualizację wybranego wiersza programu.

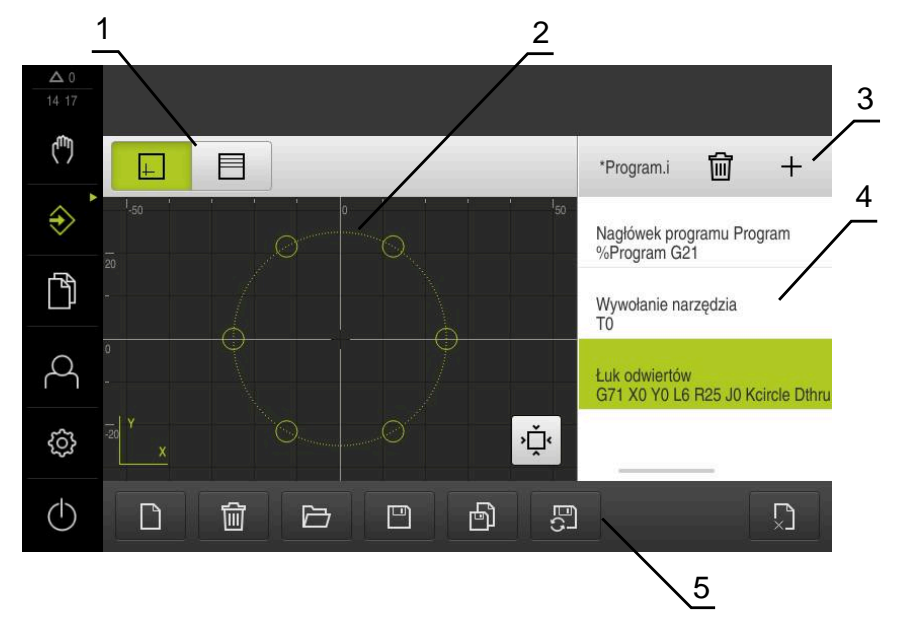

Ilustracja 7: Menu **Programowanie** z otwartym oknem symulacji

- Pasek widoku
- Okno symulacji (opcjonalnie)
- Pasek narzędzi
- Wiersze programu
- Zarządzanie programem

Menu **Programowanie** umożliwia generowanie programów i zarządzanie programami. W tym celu definiuje się pojedyncze kroki obróbki lub szablony obróbki jako wiersze programu. Sekwencja tych wierszy tworzy wówczas program.

## <span id="page-32-0"></span>**3.7.7 Menu Menedżer plików**

#### **Wywołanie**

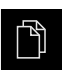

- W menu głównym kliknąć na **Menedżer plików** .
- Zostaje wyświetlony interfejs użytkownika z menedżerem plików

### **Krótki opis**

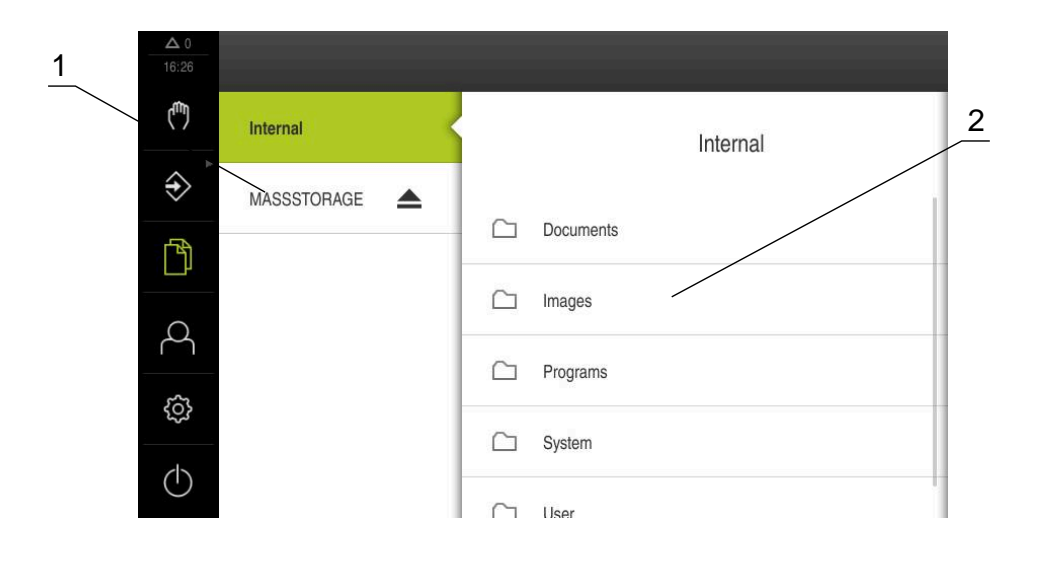

Ilustracja 8: Menu **Menedżer plików**

- **1** Lista dostępnych lokalizacji w pamięci
- **2** Lista folderów w wybranej lokalizacji w pamięci

Menu **Menedżer plików** pokazuje przegląd zachowanych w pamięci urządzania plików.

## <span id="page-33-0"></span>**3.7.8 Menu Zalogowanie użytkownika**

### **Wywołanie**

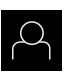

- W menu głównym kliknąć na **Zalogowanie** .
- Zostaje wyświetlony interfejs użytkownika dla zalogowania i wylogowania użytkownika

### **Krótki opis**

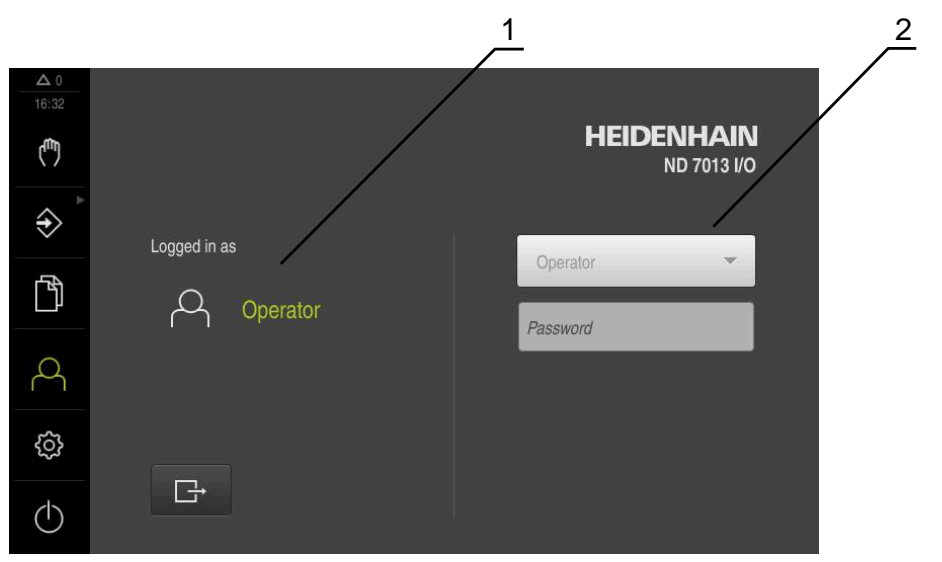

Ilustracja 9: Menu **Zalogowanie**

- **1** Wyświetlanie zameldowanego użytkownika
- **2** Zalogowanie użytkownika

Menu **Zalogowanie** pokazuje zalogowanego użytkownika w lewej kolumnie. Zalogowanie nowego użytkownika wyświetlane jest w prawej kolumnie.

Aby zalogować innego użytkownika, należy wymeldować dotychczasowego użytkownika.

**Dalsze informacje:** ["Zalogowanie użytkownika i wylogowanie", Strona 23](#page-22-1)

### <span id="page-34-0"></span>**3.7.9 Menu Ustawienia**

### **Wywołanie**

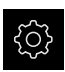

- W menu głównym kliknąć na **Ustawienia** .
- Zostaje wyświetlony interfejs użytkownika dla ustawień urządzenia

#### **Krótki opis**

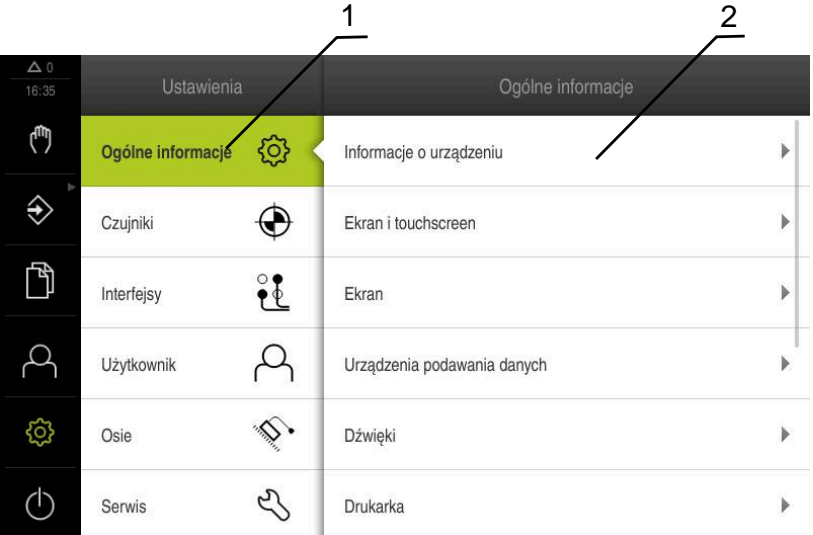

Ilustracja 10: Menu **Ustawienia**

- **1** Lista opcji ustawienia
- **2** Lista parametrów ustawienia

Menu **Ustawienia** pokazuje wszystkie opcje do konfigurowania urządzenia. Przy pomocy parametrów ustawienia dopasowuje się urządzenie do wymogów danego miejsca eksploatacji.

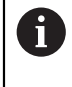

Urządzenie dysponuje różnymi stopniami dostępu, określającymi szeroki lub ograniczony dostęp do funkcji administratora oraz do określonego zakresu obsługi przez użytkownika.

## <span id="page-35-0"></span>**3.7.10 Menu Wyłącz**

### **Wywołanie**

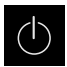

- W menu głównym kliknąć na **Wyłącz**.
- Wyświetlane są elementy obsługi dla zamknięcia systemu operacyjnego, dla aktywowania trybu oszczędzania energii oraz dla aktywowania trybu czyszczenia

### **Krótki opis**

Menu **Wyłącz** pokazuje następujące opcje:

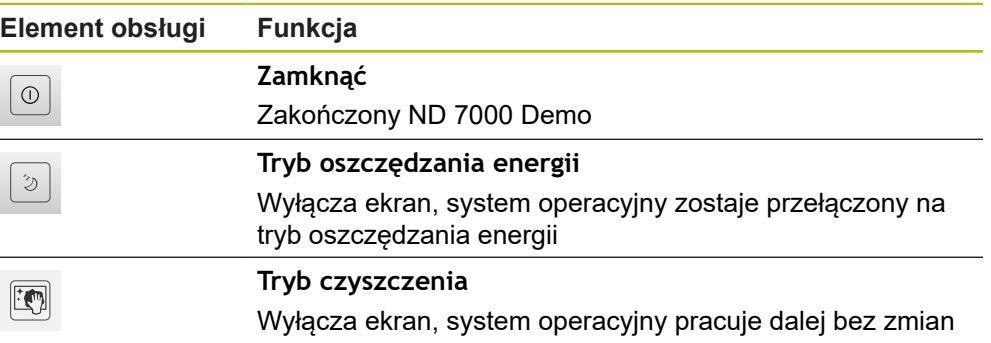

**Dalsze informacje:** ["ND 7000 Demo uruchamianie i zamknięcie", Strona 22](#page-21-0)

# <span id="page-35-1"></span>**3.8 Wyświetlacz położenia**

Na odczycie położenia urządzenie pokazuje pozycje osi i niekiedy także informacje dodatkowe odnośnie skonfigurowanych osi.

## <span id="page-35-2"></span>**3.8.1 Elementy obsługi cyfrowego odczytu pozycji**

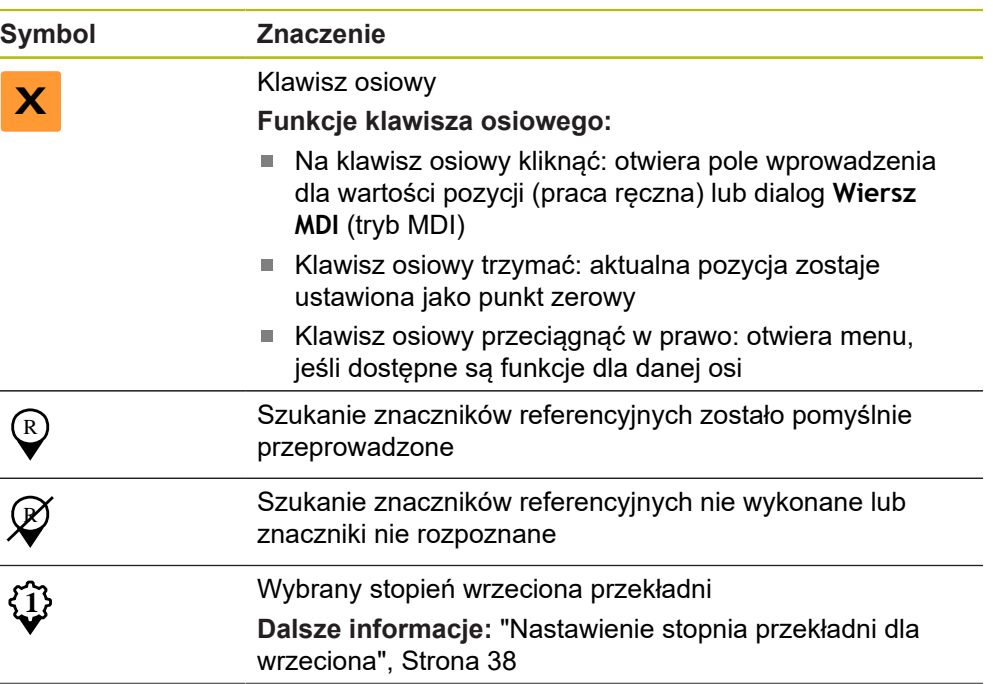
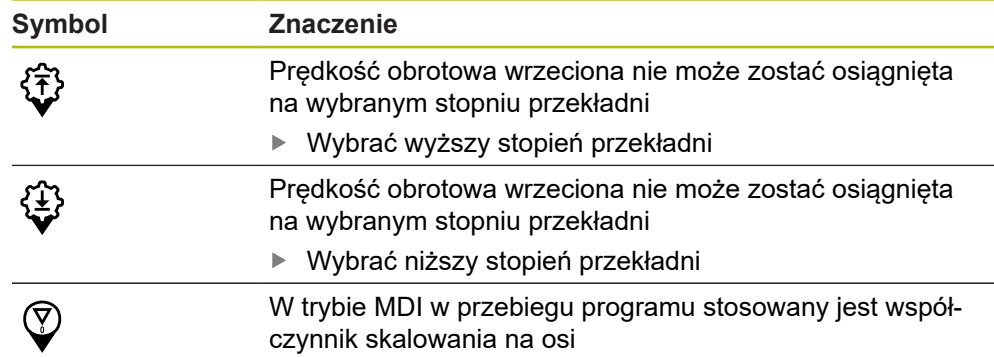

#### **3.8.2 Funkcje cyfrowego odczytu pozycji**

#### **Nastawienie prędkości obrotowej wrzeciona**

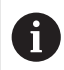

Poniższe informacje obowiązują tylko dla urządzeń z numerem identyfikacyjnym 1089179-xx.

W zależności od konfiguracji podłączonej obrabiarki można sterować prędkościami obrotowymi wrzeciona.

 $-1250 +$ 

Wrzeciono ustawić poprzez kliknięciem lub trzymanie klawiszy **+** lub **-** na wymaganą wartość

lub

- Na pole **Obroty wrzeciona** kliknąć, podać wartość i z **RET** potwierdzić
- Podana prędkość obrotowa wrzeciona zostaje przejęta przez urządzenie jako wartość zadana.

#### **Nastawienie stopnia przekładni dla wrzeciona**

 $\mathbf i$ 

Poniższe informacje obowiązują tylko dla urządzeń z numerem identyfikacyjnym 1089179-xx.

Jeśli na obrabiarce stosowane jest wrzeciono przekładni, to można wybrać odpowiedni stopień przekładni.

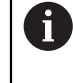

Wybór stopni przekładni może także być sterowany zewnętrznym sygnałem.

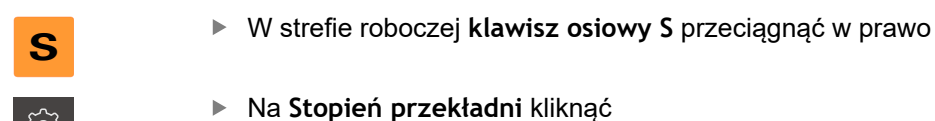

- Dialog **Nastawić bieg przekładni** zostaje wyświetlany
- 

**1**

N

- Kliknąć na pożądany stopień przekładni
- Na **Potwierdź** kliknąć
	- Wybrany stopień przekładni zostaje przejęty jako nowa wartość
	- **Klawisz osiowy S** przeciągnąć w lewo
- Symbol dla wybranego stopnia przekładni zostaje wyświetlony obok **klawisza osiowego S** .

Jeśli pożądane obroty wrzeciona nie mogą zostać osiągnięte na wybranymi stopniu przekładni, to miga symbol dla stopnia przekładni ze strzałką w górę (wyższy stopień przekładni) lub ze strzałką w dół (niższy stopień przekładni).

#### **3.9 Pasek stanu**

i

<span id="page-37-1"></span>Pasek statusu oraz opcjonalny pasek OEM nie są dostępne w menu **Programowanie**.

Na pasku stanu urządzenie pokazuje prędkość posuwu i przemieszczenia. Oprócz tego przy pomocy elementów obsługi na pasku stanu możliwy jest dostęp do tablic punktów odniesienia i narzędzi jak i do programów dodatkowych Stoper i Kalkulator.

#### **3.9.1 Elementy obsługi paska stanu**

<span id="page-37-0"></span>Na pasku stanu dostępne są następujące elementy obsługi:

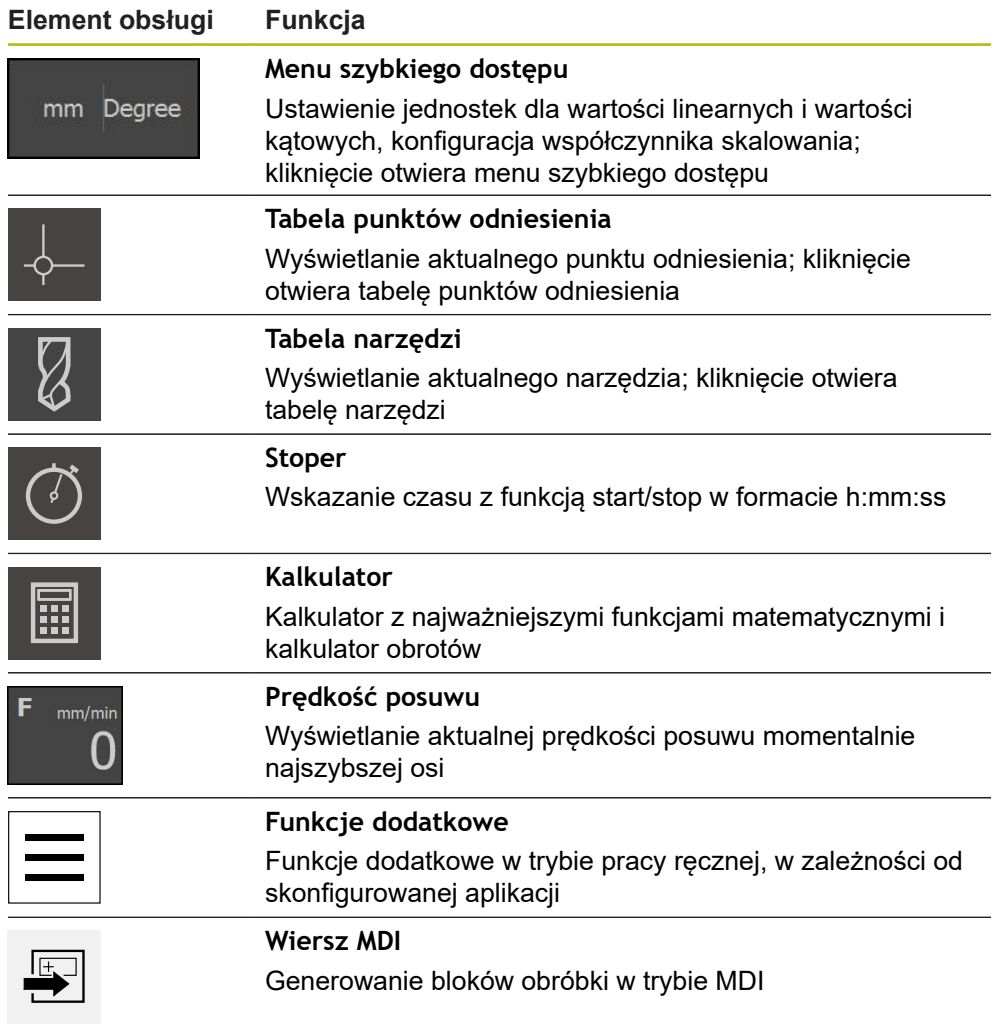

#### **3.9.2 Funkcje dodatkowe w trybie pracy ręcznej**

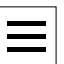

<span id="page-39-1"></span>Aby wywołać funkcje dodatkowe, należy kliknąć na pasku statusu na **Funkcje dodatkowe**

Dostępne są tu następujące elementy obsługi:

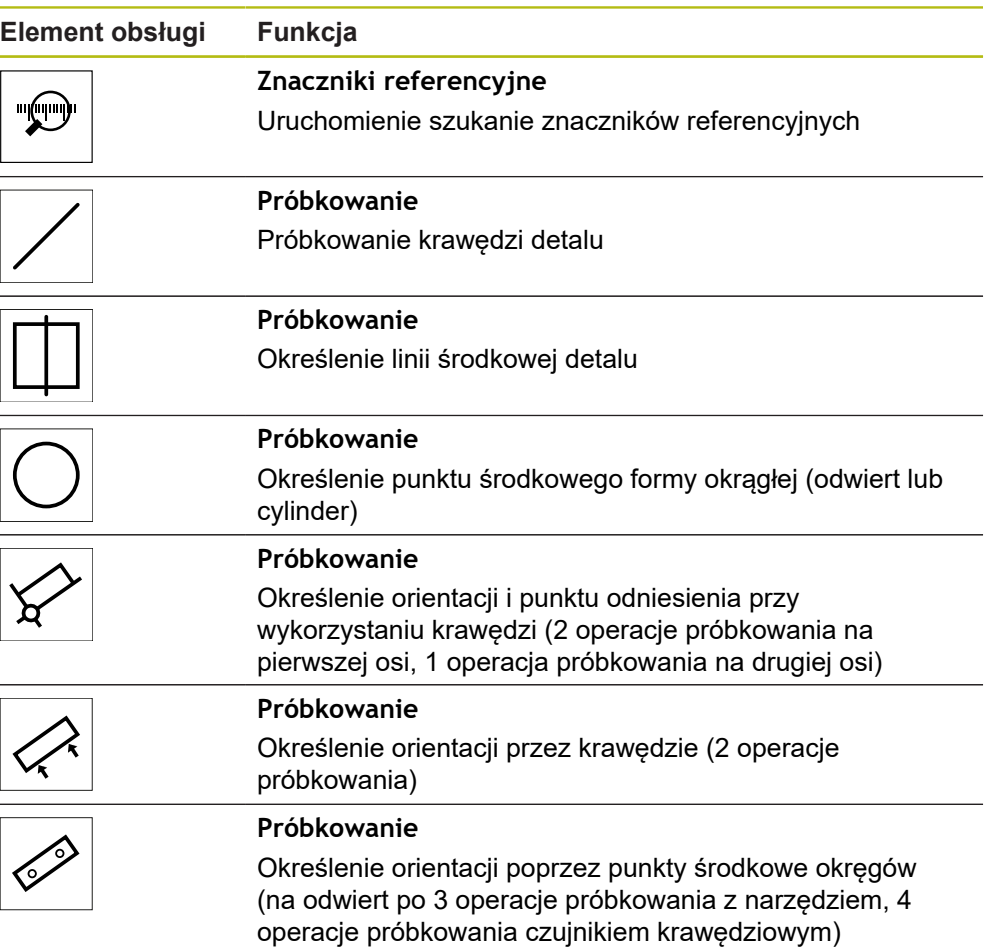

#### **3.10 OEM-pasek**

 $\mathbf i$ 

<span id="page-39-0"></span>Pasek statusu oraz opcjonalny pasek OEM nie są dostępne w menu **Programowanie**.

Przy pomocy opcjonalnego paska OEMmożna w zależności od konfiguracji sterować funkcjami podłączonej obrabiarki.

#### **3.10.1 Elementy obsługi w Menu OEM**

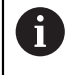

<span id="page-40-0"></span>Dostępne elementy obsługi na pasku OEM zależne są od konfiguracji urządzenia oraz podłączonej obrabiarki.

W **Menu OEM** dostępne są z reguły następujące elementy obsługi:

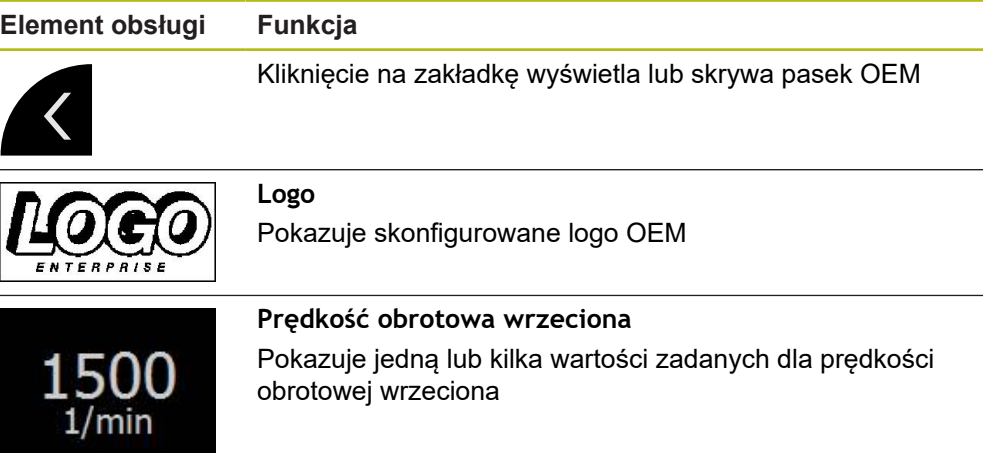

# **4**

## **Konfiguracjaoprogramowania**

#### **4.1 Przegląd**

 $\mathbf i$ 

<span id="page-43-0"></span>Rozdział ["Ogólne funkcje obsługi"](#page-16-0) musi zostać przeczytany i zrozumiany, zanim zostaną wykonane poniżej opisane czynności. **Dalsze informacje:** ["Ogólne funkcje obsługi", Strona 17](#page-16-0)

Zanim ND 7000 Demo może być wykorzystywany bezproblemowo po udanej instalacji, należy skonfigurować ND 7000 Demo . Niniejszy rozdział opisuje, w jaki sposób dokonywać następujących ustawień:

- [Ustawienie wersji językowej](#page-23-0)
- [Aktywowanie opcji software](#page-44-0)
- [Wybrać wersję produktu \(opcjonalnie\)](#page-44-1)
- [Aplikacja kliknąć na](#page-45-0)
- [Kopiowanie pliku konfiguracji](#page-45-1)
- [Wczytanie danych konfiguracji](#page-46-0)

#### **4.2 Ustawienie wersji językowej**

Przy dostawie językiem interfejsu użytkownika jest język angielski. Interfejs użytkownika można przełączyć na wymaganą wersję językową.

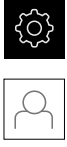

- <span id="page-43-1"></span>W menu głównym kliknąć na **Ustawienia** .
- Na **Użytkownik** kliknąć
- Zalogowany użytkownik zostaje oznaczony haczykiem.
- Wybrać zalogowanego użytkownika
- Wybrany dla użytkownika język jest wyświetlony na liście rozwijanej **Język** z odpowiednią flagą
- ▶ Na liście rozwijanej **Język** wybrać flagę wymaganego języka
- Interfejs użytkownika jest wyświetlany w wybranym języku

#### <span id="page-44-0"></span>**4.3 Aktywowanie opcji software**

Z ND 7000 Demo mogą być symulowane właściwości i funkcje, zależnie od opcji software. W tym celu należy odblokować opcję software przy pomocy kodu licencyjnego. Konieczny w tym celu kod znajduje się w pliku licencyjnym w strukturze katalogów ND 7000 Demo .

Aby dokonać aktywacji opcji oprogramowania, należy wczytać plik licencyjny.

<span id="page-44-2"></span>W menu głównym kliknąć na **Ustawienia** .

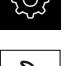

- Wyświetlane są ustawienia urządzenia
- Na **Serwis** kliknąć
	- ▶ Otworzyć jedno po drugim:
		- **Opcje software**
		- **Opcje aktywować**
		- Na **Wczytanie pliku licencyjnego** kliknąć
	- W dialogu wybrać lokalizację w pamięci:
		- **Internal** wybrać
		- **User** wybrać
	- ▶ Plik licencyjny **PcDemoLicense.xml** wybrać
	- Wybór potwierdzić z **Wybrać** .
	- Na **OK** kliknąć
	- > Kod licencyjny jest aktywowany
	- Na **OK** kliknąć
	- Wymagany jest restart
	- ▶ Przeprowadzić restart
	- Zależne od opcji software funkcje są teraz dostępne

#### <span id="page-44-1"></span>**4.4 Wybrać wersję produktu (opcjonalnie)**

ND 7000 jest dostępne w różnych wersjach. Wersje te różnią się swoimi interfejsami do podłączenia enkoderów:

- Wersja ND 7013
- Wersja ND 7013 I/O z dodatkowymi wejściami oraz wyjściami dla funkcji przełączenia

W menu **Ustawienia** można wybrać, która wersja ma być symulowana z ND 7000 Demo

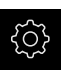

<span id="page-44-3"></span>W menu głównym kliknąć na **Ustawienia** .

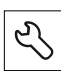

- Na **Serwis** kliknąć
- Na **Oznaczenie produktu** kliknąć
- Wybrać pożądaną wersję
- Wymagany jest restart
- ND 7000 Demo jest gotowe do eksploatacji w pożądanej wersji

#### <span id="page-45-0"></span>**4.5 Aplikacja kliknąć na**

Z oprogramowaniem demo mogą być symulowane różne aplikacje, obsługiwane przez urządzenie. Aplikacja **Wiercenie promien.** dostępna jest po aktywowaniu przynależnej opcji software.

**Dalsze informacje:** ["Aktywowanie opcji software", Strona 45](#page-44-0)

Kiedy zostaje zmieniony tryb aplikacji urządzenia, to wszystkie ustawienia osi są resetowane.

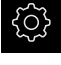

 $\mathbf{i}$ 

<span id="page-45-3"></span>W menu głównym kliknąć na **Ustawienia** .

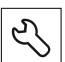

- Na **Serwis** kliknąć
- ▶ Otworzyć jedno po drugim:
	- **Zakres OEM**
	- **Ustawienia**
- <span id="page-45-2"></span>Na liście rozwijalnej **Aplikacja** wybrać aplikację **Wiercenie promien.** (opcja software)

#### <span id="page-45-1"></span>**4.6 Kopiowanie pliku konfiguracji**

Przed wczytaniem danych konfiguracji w ND 7000 Demo należy skopiować pobrany plik konfiguracji **DemoBackup.mcc** do strefy pamięci, dostępnej dla ND 7000 Demo .

- ▶ Przejść do foldera przechowywania
- Plik konfiguracji **DemoBackup.mcc** np. skopiować do następującego foldera:**C: ► HEIDENHAIN ► [oznaczenie produktu] ► ProductsMGE5 ► Mom**
	- **► [skrót produktu] ► user ► User**

Aby ND 7000 Demo posiadał dostęp do pliku konfiguracji **DemoBackup.mcc** , należy przy zachowywaniu w pamięci pliku pozostawić następującą część ścieżki: **► [oznaczenie produktu] ► ProductsMGE5 ► Mom ► [skrót produktu] ► user ► User**.

Plik konfiguracji jest dostępny dla ND 7000 Demo

#### <span id="page-46-0"></span>**4.7 Wczytanie danych konfiguracji**

<span id="page-46-1"></span>Przed wczytaniem danych konfiguracji, należy dokonać aktywacji kodu licencyjnego.

**Dalsze informacje:** ["Aktywowanie opcji software", Strona 45](#page-44-0)

Aby skonfigurować ND 7000 Demo dla zastosowania na komputerze, należy wczytać plik konfiguracji **DemoBackup.mcc** .

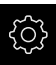

 $\mathbf i$ 

- W menu głównym kliknąć na **Ustawienia** .
- Wyświetlane są ustawienia urządzenia

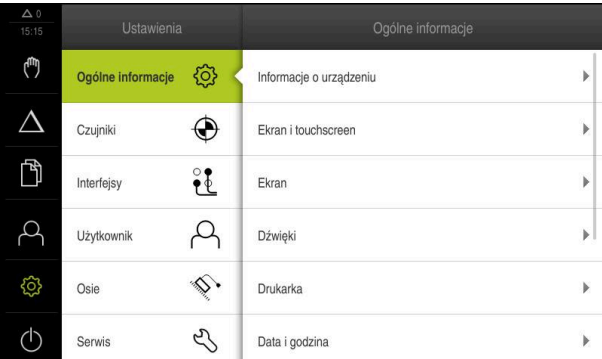

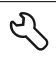

Ilustracja 11: Menu **Ustawienia**

- Na **Serwis** kliknąć
- Otworzyć jedno po drugim:
	- **Zabezpieczyć konfigurację i odtworzyć**
	- **Odtworzyć konfigurację**
	- **Pełne odtworzenie**
- W dialogu wybrać lokalizację w pamięci:
	- **Internal**
	- **User**
- Plik konfiguracji **DemoBackup.mcc** wybrać
- Wybór z **Wybrać** potwierdzić
- Ustawienia są przejmowane
- Wymagane jest zamknięcie aplikacji
- Na **OK** kliknąć
- > ND 7000 Demo zostaje zamknięta, okno Microsoft Windows zostaje zamknięte
- ▶ ND 7000 Demo restart
- > ND 7000 Demo gotowe do eksploatacji

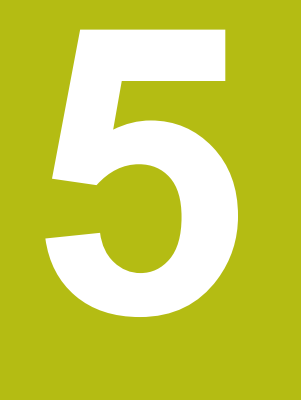

# **Szybki start**

#### **5.1 Przegląd**

<span id="page-49-0"></span>Ten rozdział opisuje wytwarzanie przykładowego detalu i prowadzi krok po kroku przez różne tryby pracy urządzenia. Następujące krok obróbkowe muszą zostać przeprowadzone dla właściwego wytwarzania kołnierza:

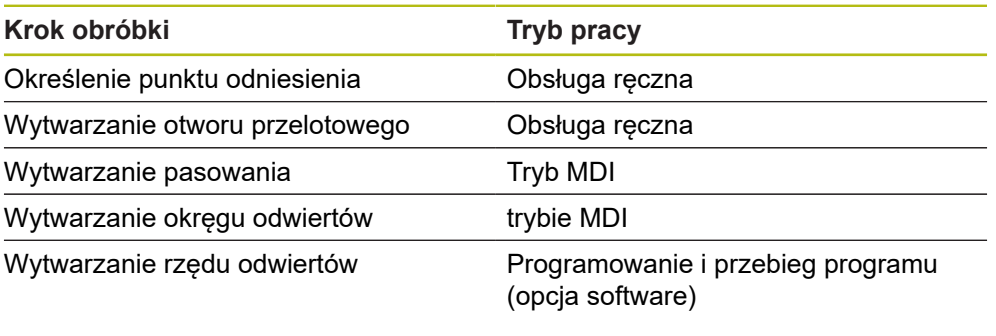

Przedstawione tu kroki obróbki nie mogą być w pełni symulowane z ND 7000 Demo . Na podstawie opisów można jednakże zapoznać się z najważniejszymi funkcjami i interfejsem użytkownika.

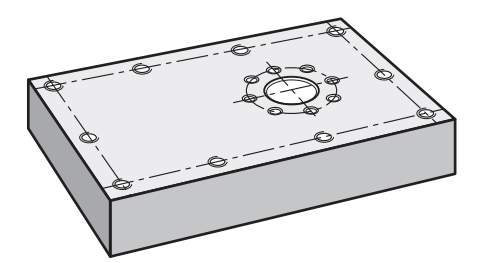

Ilustracja 12: Detal przykładowy

 $\mathbf{i}$ 

❶

0

Ten rozdział nie opisuje wytwarzanie konturu zewnętrznego detalu przykładowego. Kontur zewnętrzny jest przyjmowany za już istniejący.

Dokładny opis odpowiednich czynności znajduje się w rozdziałach "Praca ręczna" i "Tryb MDI" jak i "Programowanie" oraz "Przebieg programu" w instrukcji eksploatacji ND 7000.

A

Rozdział ["Ogólne funkcje obsługi"](#page-16-0) musi zostać przeczytany i zrozumiany, zanim zostaną wykonane poniżej opisane czynności. **Dalsze informacje:** ["Ogólne funkcje obsługi", Strona 17](#page-16-0)

#### **5.2 Zameldowanie dla szybkiego uruchomienia**

#### **Zalogowanie użytkownika**

Dla szybkiego uruchomienia obsługujący musi się zalogować jako **Operator** .

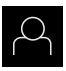

- W menu głównym kliknąć na **Zalogowanie** .
- W razie konieczności zameldowanego użytkownika wylogować
- Użytkownika **Operator** wybrać
- Na pole zapisu **Hasło** kliknąć
- ► Hasło "operator" wpisać

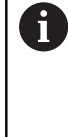

<span id="page-50-0"></span>Jeśli hasło nie jest zgodne z ustawieniami standardowymi, to należy zapytać o nie u konfigurującego system (**Setup**) lub producenta obrabiarek (**OEM**).

Jeśli hasło zapomniano lub nie jest dostępne, należy kontaktować jedno z biur serwisowych HEIDENHAIN.

- Zapis potwierdzić z **RET** .
- Na **Zalogowanie** kliknąć

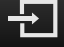

#### **5.3 Warunki**

<span id="page-51-0"></span>Wytwarzanie flanszy aluminiowej następuje na obsługiwanej ręcznie szybkiej wiertarce promieniowej lub wiertarce promieniowej. Do flanszy dostępny jest następujący wymiarowany rysunek techniczny:

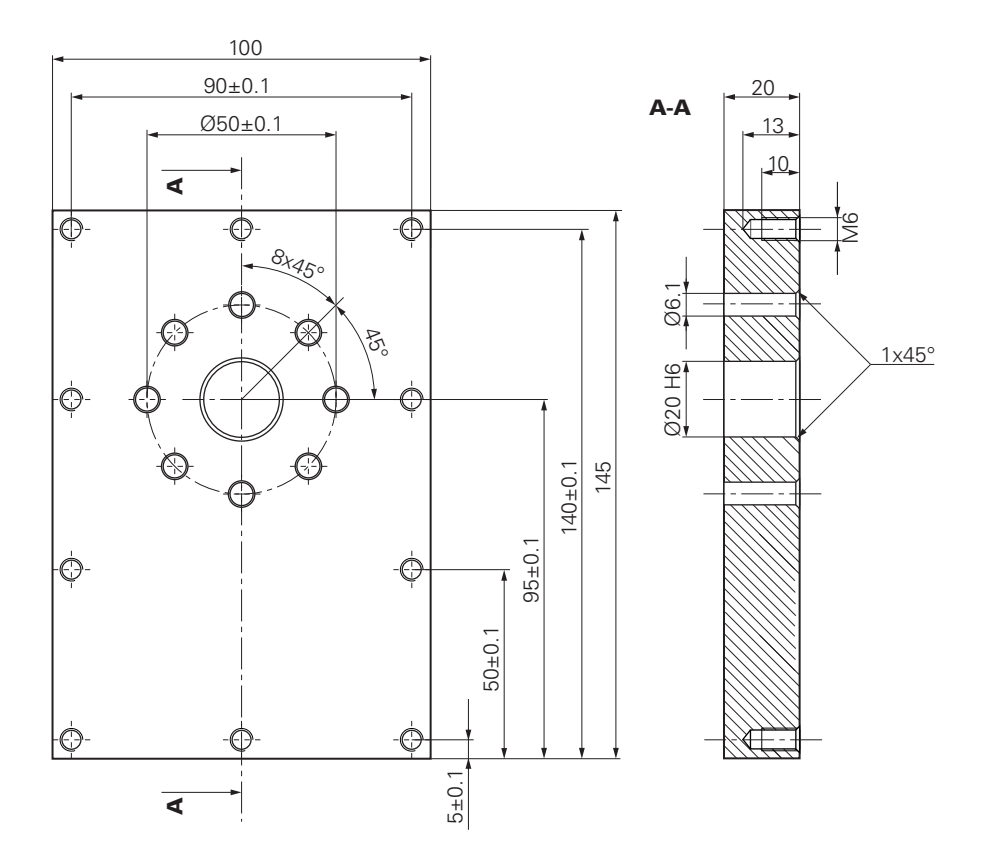

Ilustracja 13: Detal przykładowy – Rysunek techniczny

#### **Maszyna**

- Obrabiarka jest włączona  $\Box$
- Obrobiony wstępnie detal jest zamocowany na maszynie

#### **Urządzenie**

- Oś wrzeciona jest skonfigurowana (tylko w przypadku urządzenia z ID 1089179-xx)
- Operacja kalibrowania została przeprowadzona
- $\Box$ Osie są referencjonowane
- Czujnik krawędziowy firmy HEIDENHAIN- KT 130 jest dostępny

#### **Narzędzia**

Następujące narzędzia są dostępne:

- Wiertło Ø 5,0 mm
- Wiertło Ø 6,1 mm
- Wiertło Ø 19,8 mm
- Rozwiertak Ø 20 mm H6
- Pogłębiacz stożkowy Ø 25 mm 90°
- Gwintownik M6

#### <span id="page-52-1"></span>**Tablica narzędzi**

Dla tego przykładu wychodzi się z założenia, iż narzędzia dla danej obróbki nie są jeszcze zdefiniowane.

Do każdego używanego narzędzia należy dlatego też najpierw zdefiniować specyficzne parametry w tabeli narzędzi urządzenia. Przy późniejszej obróbce obsługujący posiada dostęp do parametrów w tabeli narzędzi.

- 
- Na pasku statusu na **Narzędzia** kliknąć
- Dialog **Narzędzia** zostaje wyświetlany

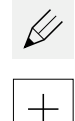

 $\boldsymbol{\mathsf{X}}$ 

- Na **Otworzyć tabelę** kliknąć
- Dialog **Tabela narzędzi** zostaje wyświetlany
- Na **Dołączyć** kliknąć
	- W polu zapisu **Typ narzędzia** podać nazwę **wiertło 5,0** .
	- Zapis z **RET** potwierdzić
	- W polu **Srednica** zapisać wartość **5,0** .
	- Zapis z **RET** potwierdzić
	- W polu zapisu **Długość** podać długość wiertła
	- Zapis z **RET** potwierdzić
	- $>$  Zdefiniowane wiertło Ø 5,0 mm zostaje dołączony do tabeli narzędzi
	- ▶ Operację powtórzyć dla innych narzędzi; przy tym stosować konwencję nazwy **[typ] [średnica]** .
- <span id="page-52-0"></span>Na **Zamknij** kliknąć
	- Dialog **Tabela narzędzi** zostaje zamknięty

#### **5.4 Określenie punktu odniesienia (praca ręczna)**

Najpierw należy określić punkt odniesienia. Urządzenie oblicza, wychodząc z punktu odniesienia, wszystkie wartości dla relatywnego układu współrzędnych. Punkt odniesienia określa się przy pomocy czujnika krawędziowego HEIDENHAIN-KT 130.

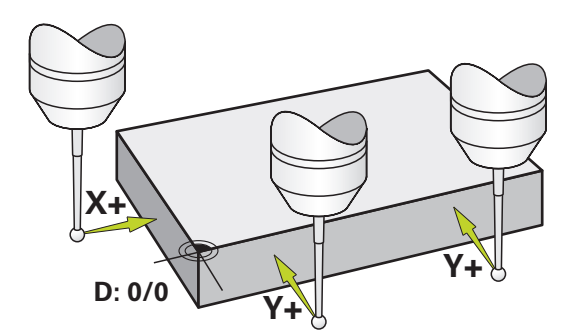

Ilustracja 14: Detal przykładowy – określenie punktu odniesienia

#### **Wywołanie**

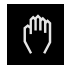

- W menu głównym kliknąć na **Praca ręczna**.
- Zostaje wyświetlony interfejs użytkownika dla pracy ręcznej

#### **Próbkowanie punktu odniesienia**

- ▶ Na obrabiarce zamontować czujnik krawędziowy HEIDENHAIN- KT 130 we wrzecionie i podłączyć do urządzenia
- Na pasku statusu na **Funkcje dodatkowe** kliknąć
- Na **Orientacja i punkt odniesienia przez krawędzie** kliknąć
- Dialog **Wybrać narzędzie** zostaje otwarty
- W dialogu **Wybrać narzędzie** aktywować opcję **Wykorzystywanie układu impulsowego** .
- Aby określić ustawienie osi X, należy wybrać kierunek próbkowania **Y+** (porówn. ilustracja)
- W Asystencie na **Potwierdź** kliknąć
- Czujnik krawędziowy zbliżyć do krawędzi obrabianego detalu, aż zapali się czerwone LED w czujniku
- > Punkt pomiaru 1 jest zarejestrowany
- Czujnik krawędziowy zbliżyć do krawędzi obrabianego detalu na dalszą pozycję, aż zapali się czerwone LED w czujniku
- > Punkt pomiaru 2 jest zarejestrowany
- Aby określić ustawienie osi Y, należy wybrać kierunek próbkowania **X+** (porówn. ilustracja)
- W Asystencie na **Potwierdź** kliknąć
- Czujnik krawędziowy zbliżyć do krawędzi obrabianego detalu, aż zapali się czerwone LED w czujniku
- > Punkt 3 jest zarejestrowany
- Dialog **Wybrać punkt odniesienia** zostaje otwarty
- W polu **Wybrany punkt odniesienia** "0" wpisać
- W Asystencie na **Potwierdź** kliknąć
- <span id="page-53-0"></span>Nowy punkt odniesienia zostaje zachowany w pamięci

#### **5.5 Wytwarzanie otworu przelotowego (praca ręczna)**

W pierwszym zabiegu obróbkowym wiercony jest wstępnie otwór przelotowy ręcznie przy pomocy wiertła Ø 5,0 mm . Otwór przelotowy jest rozwiercany następnie wiertłem Ø 19,8 mm . Wartości można przejąć z wymiarowanego rysunku i zapisać w odpowiednich polach.

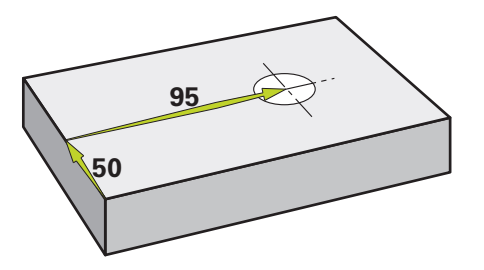

Ilustracja 15: Detal przykładowy – wytwarzanie otworu przelotowego

#### **Wywołanie**

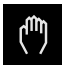

- W menu głównym kliknąć na **Praca ręczna**.
- Zostaje wyświetlony interfejs użytkownika dla pracy ręcznej

#### **5.5.1 Wiercenie wstępne otworu przelotowego**

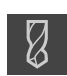

- $\blacktriangleright$  Na obrabiarce zamontować wiertło Ø 5,0 mm we wrzecionie
- Na pasku statusu kliknąć na **Narzędzia** .
- Dialog **Narzędzia** zostaje wyświetlany Na **wiertło 5,0** kliknąć

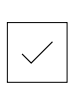

- Na **Potwierdź** kliknąć
- Odpowiednie parametry narzędzia zostają automatycznie przejęte z urządzenia

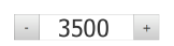

- Dialog **Narzędzia** zostaje zamknięty
- ▶ Na urządzeniu nastawić obroty wrzeciona 3500 1/min.
- ▶ Na wiertarce promieniowej przemieszczać wrzeciono:
	- Kierunek X: 95 mm
	- Kierunek Y: 50 mm
- Wiercić wstępnie otwór przelotowy i odsunąć następnie wrzeciono
- ▶ Pozycje X i Y zachować
- Otwór przelotowy został udanie nawiercony wstępnie

#### **5.5.2 Rozwiercanie otworu przelotowego**

 $\blacktriangleright$  Na obrabiarce zamontować wiertło Ø 19,8 mm we wrzecionie

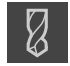

- Na pasku statusu kliknąć na **Narzędzia** . Dialog **Narzędzia** zostaje wyświetlany
- 
- Na **wiertło 19,8** kliknąć

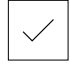

- Na **Potwierdź** kliknąć
- Odpowiednie parametry narzędzia zostają automatycznie przejęte z urządzenia

▶ Na urządzeniu nastawić obroty wrzeciona 400 1/min.

Dialog **Narzędzia** zostaje zamknięty

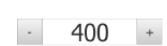

- Rozwiercić otwór przelotowy i odsunąć następnie wrzeciono
- Otwór przelotowy został udanie rozwiercony

#### **5.6 Wytwarzanie pasowania (tryb MDI)**

Pasowanie wytwarzane jest w trybie MDI. Wartości można przejąć z wymiarowanego rysunku i zapisać w odpowiednich polach.

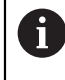

<span id="page-55-0"></span>Otwór przelotowy należy opatrzyć fazką przed rozwiercaniem. Fazka umożliwia lepsze nacięcie rozwiertakiem i w ten sposób zapobiega się powstawaniu zadziorów.

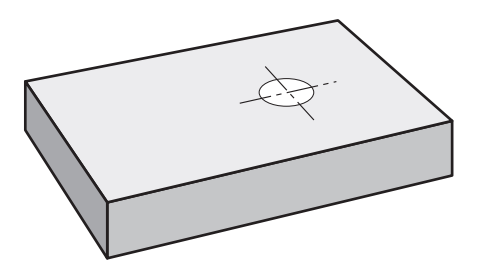

Ilustracja 16: Detal przykładowy – wytwarzanie pasowania

#### **Wywołanie**

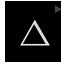

W menu głównym kliknąć na **Tryb MDI**.

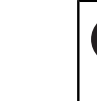

i

Element obsługi może należeć do danej grupy (zależnie od konfiguracji). **Dalsze informacje:** ["Wybór pogrupowanych](#page-25-0) [elementów obsługi", Strona 26](#page-25-0)

Zostaje wyświetlony interfejs użytkownika dla trybu MDI

#### **5.6.1 Definiowanie pasowania**

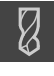

- Na pasku statusu na **Narzędzia** kliknąć
- Dialog **Narzędzia** zostaje wyświetlany

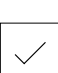

Ş

 $\overline{\Box}$ 

Na **Potwierdź** kliknąć

Na **Rozwiertak** kliknąć

- Odpowiednie parametry narzędzia zostają automatycznie przejęte z urządzenia
- Dialog **Narzędzia** zostaje zamknięty
- Na pasku statusu kliknąć na **Utworzyć** .
- Wyświetlany jest nowy wiersz
- Na liście rozwijalnej **Typ wiersza** wybrać typ **Wiercenie** .
- ▶ Odpowiednio do danych wymiarowych podać następujące parametry:
	- **X-współrzędna:** 95
	- **Y-współrzędna:** 50
	- **Z-współrzędna:** przewiercanie
- Zapisy za każdym razem z **RET** potwierdzić
- Aby odpracować wiersz, na **END** kliknąć
- Zostaje wyświetlana pomoc pozycjonowania
- Jeśli okno symulacji jest aktywne, to pozycja i droga przemieszczenia są wizualizowane

#### **5.6.2 Rozwiercanie pasowania**

- $\triangleright$  Na obrabiarce zamontować rozwiertak Ø 20 mm H6 we wrzecionie
- $\cdot$  250  $\left|+\right\rangle$
- ▶ Rozpocząć obróbkę, przy tym kierować się instrukcjami

▶ Na urządzeniu nastawić obroty wrzeciona 250 1/min.

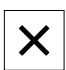

Na **Zamknąć** kliknąć

Asystenta

- Odpracowywanie zostaje zakończone
- Asystent zostaje zamknięty
- Pasowanie zostało wytworzone

#### **5.7 Wytwarzanie okręgu odwiertów (tryb MDI)**

<span id="page-57-0"></span>Okrąg odwiertów wytwarzany jest w trybie MDI. Wartości można przejąć z wymiarowanego rysunku i zapisać w odpowiednich polach.

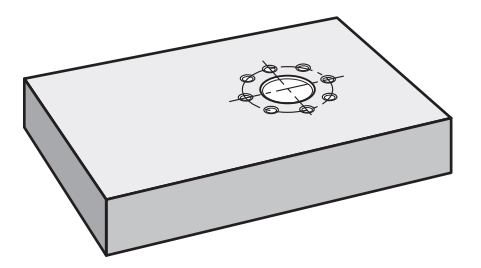

Ilustracja 17: Detal przykładowy – wytwarzanie okręgu odwiertów

#### **Wywołanie**

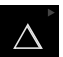

W menu głównym kliknąć na **Tryb MDI**.

Element obsługi może należeć do danej grupy i (zależnie od konfiguracji). **Dalsze informacje:** ["Wybór pogrupowanych](#page-25-0)

[elementów obsługi", Strona 26](#page-25-0)

Zostaje wyświetlony interfejs użytkownika dla trybu MDI

#### **5.7.1 Definiowanie okręgu odwiertów**

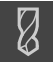

- Na pasku statusu kliknąć na **Narzędzia** .
- Dialog **Narzędzia** zostaje wyświetlany

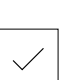

- Na **wiertło 6,1** kliknąć Na **Potwierdź** kliknąć
- Odpowiednie parametry narzędzia zostają automatycznie przejęte z urządzenia
- Dialog **Narzędzia** zostaje zamknięty
- Na pasku statusu kliknąć na **Utworzyć** .
- Ş
- Wyświetlany jest nowy wiersz
- Na liście rozwijalnej **Typ wiersza** wybrać typ wiersza **Okręg odwiertów** .
- ► Odpowiednio do danych wymiarowych podać następujące parametry:
	- **Liczba otworów:** 8
	- **X-współrzędna punktu środkowego:** 95
	- **Y-współrzędna punktu środkowego:** 50
	- **Promień:** 25
- Zapisy za każdym razem z **RET** potwierdzić
- Wszystkie pozostałe wartości pozostawić na wartościach ustawienia z góry
- Aby odpracować wiersz, na **END** kliknąć
- Zostaje wyświetlana pomoc pozycjonowania
- Jeśli okno symulacji jest aktywne, to wybranie prostokątne jest wizualizowane

#### **5.7.2 Wiercenie okręgu odwiertów**

 $\blacktriangleright$  Na obrabiarce zamontować wiertło Ø 6,1 mm we wrzecionie

 $\cdot$  3500 +

Wiercić okrąg odwiertów i odsunąć następnie wrzeciono

▶ Na urządzeniu nastawić obroty wrzeciona 3500 1/min.

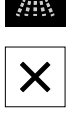

 $\overset{\text{END}}{\Box}$ 

- Na **Zamknąć** kliknąć
- Odpracowywanie zostaje zakończone
- Asystent zostaje zamknięty
- Okrąg odwiertów został wytworzony

#### **5.8 Programowanie rzędu odwiertów (programowanie)**

<span id="page-59-0"></span>**Warunek:** opcja software PGM jest aktywna

Rząd odwiertów wytwarza się w trybie pracy Programowanie. Można wykorzystywać ten program ponownie przy wytwarzaniu niewielkich serii. Wartości można przejąć z wymiarowanego rysunku i zapisać w odpowiednich polach.

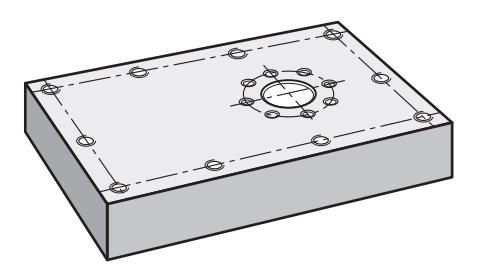

Ilustracja 18: Detal przykładowy – programowanie okręgu odwiertów i rzędu odwiertów

#### **Wywołanie**

 $\hat{\Leftrightarrow}$ 

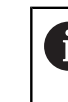

W menu głównym kliknąć na **Programowanie** .

Element obsługi należy do grupy. **Dalsze informacje:** ["Wybór pogrupowanych](#page-25-0) [elementów obsługi", Strona 26](#page-25-0)

Zostaje wyświetlony interfejs użytkownika dla programowania

#### **5.8.1 Generowanie nagłówka programu**

- 
- W menedżerze programów na **Utworzyć nowy program** kliknąć
- > Dialog zostaje otwarty
- ► W dialogu wybrać lokalizację w pamięci, np. **Internal**/**Programs**, w której program ma być zachowany
- ▶ Podać nazwę programu
- Zapis potwierdzić z **RET** .
- Na **Utworzyć** kliknąć
- Nowy program z wierszem startu **Nagłówek programu** zostaje utworzony
- W polu **Nazwa** podać nazwę **Przykład** .
- Zapis potwierdzić z **RET** .
- W polu **Jednostka dla wartości linearnych** wybrać jednostkę miary **mm** .
- Program został utworzony i można rozpoczynać następnie programowanie

#### **5.8.2 Programowanie narzędzia**

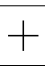

- Na pasku narzędzi na **Dołącz wiersz** kliknąć
- Nowy wiersz zostaje dołączony poniżej aktualnej pozycji
- Na liście rozwijalnej **Typ wiersza** wybrać typ wiersza **Wywołanie narzędzia** .

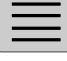

- Na **Numer aktywnego narzędzia** kliknąć
- Dialog **Narzędzia** zostaje wyświetlany
- Na **wiertło 5,0** kliknąć
- Odpowiednie parametry narzędzia zostają automatycznie przejęte z urządzenia
- Dialog **Narzędzia** zostaje zamknięty
- Na pasku narzędzi na **Dołącz wiersz** kliknąć
- Nowy wiersz zostaje dołączony poniżej aktualnej pozycji
- Na liście rozwijalnej **Typ wiersza** wybrać typ wiersza **Prędkość obrotowa wrzeciona** .
- W polu **Prędkość obrotowa wrzeciona** zapisać wartość **3000** .
- Zapis potwierdzić z **RET** .

#### **5.8.3 Programowanie rzędu odwiertów**

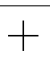

 $\Box$ 

- Na pasku narzędzi na **Dołącz wiersz** kliknąć
- Nowy wiersz zostaje dołączony poniżej aktualnej pozycji
- Na liście rozwijalnej **Typ wiersza** wybrać typ wiersza **Rząd odwiertów** .
- ▶ Zapisać następujące wartości:
	- **X-współrzędna 1. otworu**: 5
	- **Y-współrzędna 1. otworu**: 5
	- **Otwory na jeden rząd**: 4
	- **Odstęp otworów**: 45
	- **Kat**: 0°
	- **Głębokość**: -13
	- **Liczba rzędów**: 3
	- **Odstęp pomiędzy rzędami**: 45
	- **Tryb wypełniania**: pierścień odwiertów
- Zapisy za każdym razem z **RET** potwierdzić
- W menedżerze programów na **Zapis programu do pamięci** kliknąć
- Program zostaje zachowany w pamięci

**5**

#### **5.8.4 Symulowanie przebiegu programu**

Kiedy zaprogramowano pomyślnie rząd odwiertów, można symulować utworzony program w oknie symulacji.

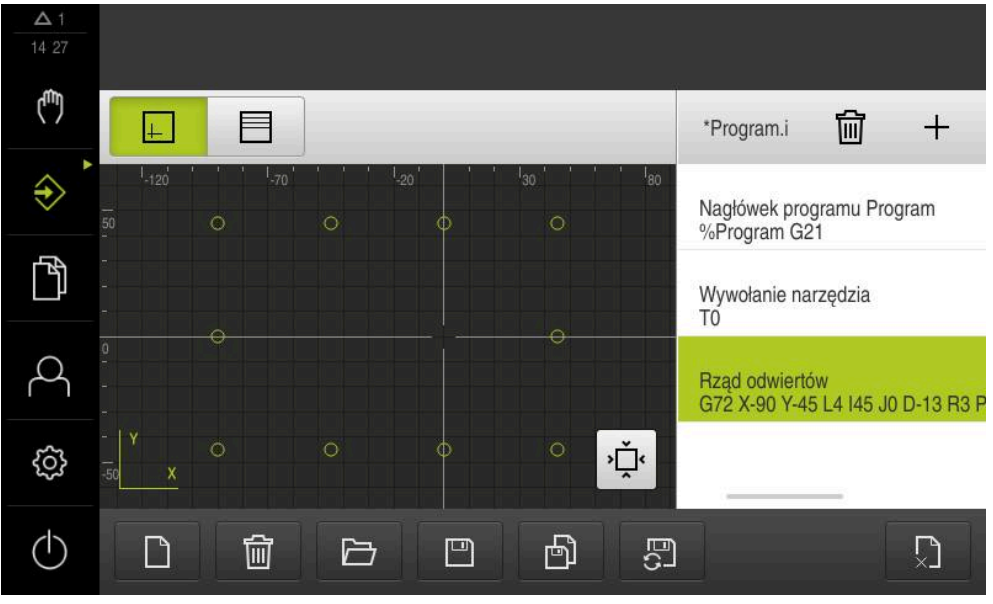

Ilustracja 19: Detal przykładowy - okno symulacji

- $\left| \mathbf{+}\right|$
- Na **Okno symulacji** kliknąć
- Okno symulacji jest wyświetlane
- Kliknąć na wiersze programu jeden po drugim
- Kliknięty krok obróbki jest przedstawiany w oknie symulacji kolorem
- Skontrolować podgląd na błędy programowania np.  $\blacktriangleright$ przecinanie się odwiertów
- <span id="page-61-0"></span>Jeśli żadne błędy programowania nie zostaną stwierdzone, to można wytwarzać rząd odwiertów

#### **5.9 Wytwarzanie rzędu odwiertów (przebieg programu)**

Zdefiniowano pojedyncze etapy obróbki dla rzędu odwiertów w programie. W trybie przebiegu programu można ten utworzony program odpracować.

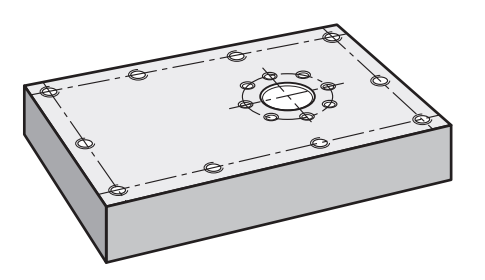

Ilustracja 20: Detal przykładowy – wytwarzanie rzędu odwiertów

#### **5.9.1 Otworzyć program**

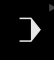

 $\Box$ 

W menu głównym kliknąć na **Przebieg programu** .

Element obsługi należy do grupy.  $\mathbf i$ **Dalsze informacje:** ["Wybór pogrupowanych](#page-25-0) [elementów obsługi", Strona 26](#page-25-0)

- Zostaje wyświetlony interfejs użytkownika dla przebiegu programu
- W menedżerze programów na **Otwórz program** kliknąć
- > Dialog zostaje otwarty
- W dialogu wybrać lokalizację w pamięci **Internal**/**Programs** .
- Na plik **Przykład.i** kliknąć
- Na **Otworzyć** kliknąć
- Wybrany program zostaje otwarty

#### **5.9.2 Odpracowywanie programu**

- $\blacktriangleright$  Na wiertarce promieniowej zamontować wiertło Ø 5,0 mm we wrzecionie
- $\Box$

围

- W sterowaniu programowym na **NC-START** kliknąć
- Urządzenie zaznacza pierwszy wiersz **Wywołanie narzędzia** programu
- Asystent pokazuje odpowiednie instrukcje
- Aby ponownie rozpocząć obróbkę na **NC-START** kliknąć
- Ustawiane są obroty wrzeciona i pierwszy wiersz obróbki zostaje zaznaczony
- Wyświetlane są pojedyncze kroki bloku obróbki **Rząd odwiertów** .
- ▶ Przejechać osie na pierwszą pozycję
- ▶ Przewiercać osią Z
- 
- Wywołać następny krok bloku obróbki **Rząd odwiertów** z **Dalej**
- Następny krok zostaje wywołany
- ▶ Przejechać osie na następną pozycję
- ▶ Kierować się instrukcjami Asystenta

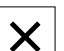

- Po wywierceniu rzędu odwiertów, na **Zamknij** kliknąć
- Obróbka zostaje zakończona
- > Program zostaje zresetowany
- Asystent zostaje zamknięty

**6**

# **ScreenshotClient**

#### **6.1 Przegląd**

<span id="page-65-0"></span>W standardowej instalacji ND 7000 Demo zawarty jest także program ScreenshotClient . Przy pomocy ScreenshotClient można wykonywać zrzuty ekranu oprogramowania Demo lub urządzenia.

Niniejszy rozdział opisuje konfigurację oraz obsługę ScreenshotClient.

#### **6.2 Informacje do ScreenshotClient**

<span id="page-65-1"></span>Przy pomocy ScreenshotClient mogą być generowane z komputera zrzuty aktywnego ekranu oprogramowania Demo lub urządzenia. Przed wykonaniem zrzutu można wybrać preferowany język interfejsu użytkownika, a także nazwę pliku i skonfigurować lokalizację w pamięci dla zrzutów ekranu.

ScreenshotClient generuje pliki grafiki wymaganego ekranu:

- w formacie PNG
- o skonfigurowanej nazwie
- z przynależnym skrótem języka
- z podaniem roku, miesiąca, dnia, godziny, minuty, sekundy

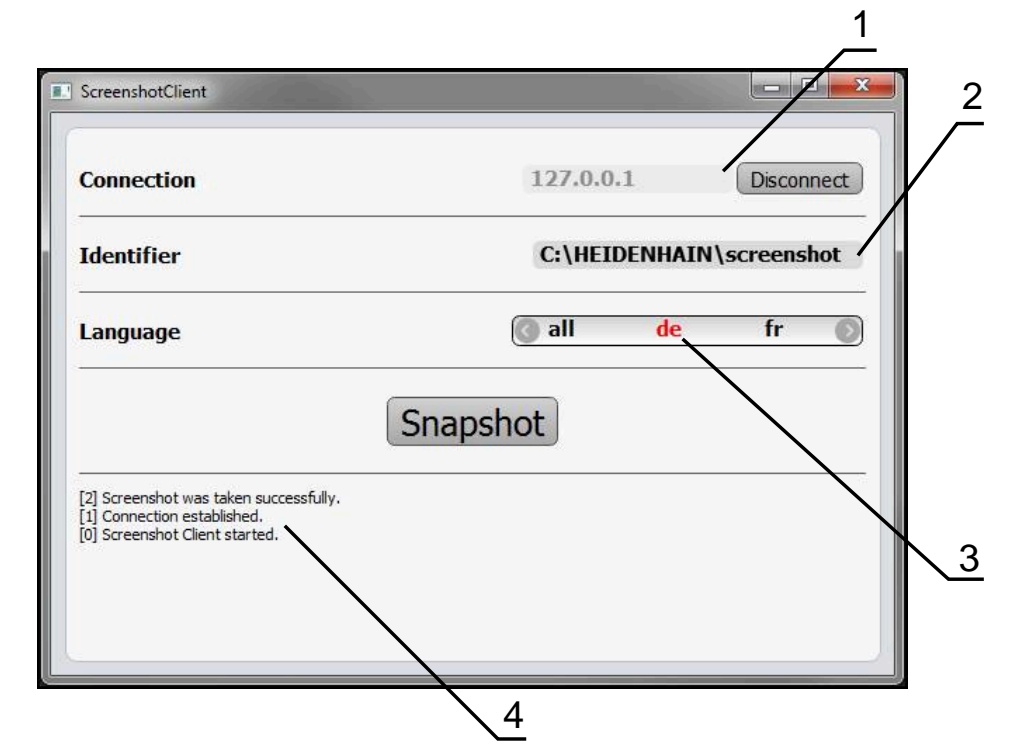

Ilustracja 21: Interfejs użytkownika ScreenshotClient

- **1** Status połączenia
- **2** Ścieżka pliku oraz nazwa pliku
- **3** Wybór języka
- **4** Meldunki o statusie

#### **6.3 ScreenshotClient start**

- <span id="page-66-1"></span>W Microsoft Windows jedno po drugim otworzyć:
	- **Start**
	- **Wszystkie programy**
	- **HEIDENHAIN**
	- **ND 7000 Demo**
	- **ScreenshotClient**
- > ScreenshotClient zostaje uruchomiony:

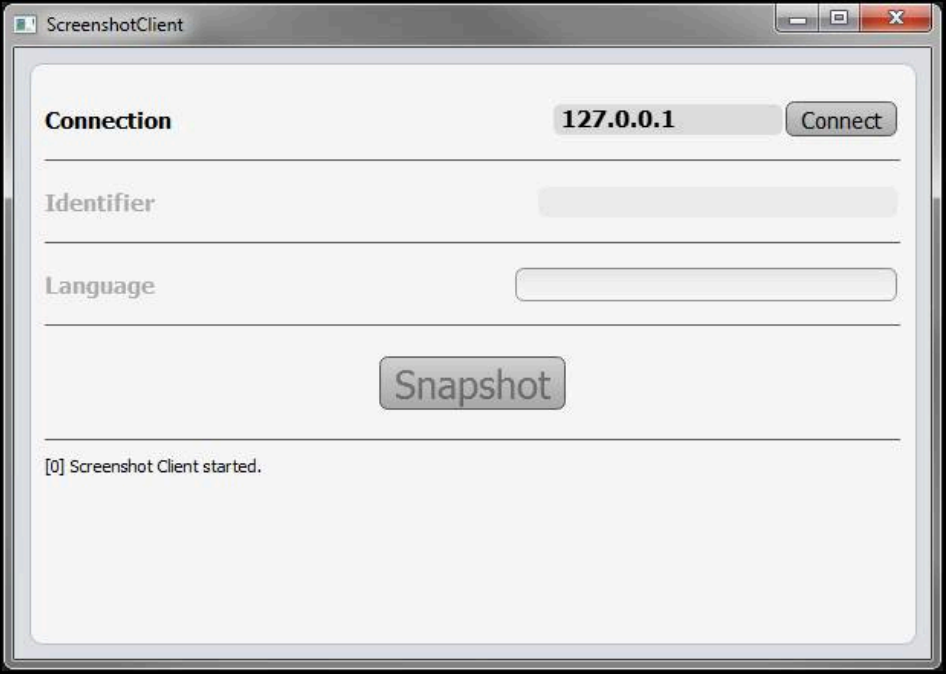

Ilustracja 22: ScreenshotClient uruchomiony (nie połączony)

Można teraz połączyć ScreenshotClient z oprogramowaniem Demo lub z urządzeniem

#### **6.4 ScreenshotClient połączyć z software Demo**

<span id="page-66-0"></span>Należy uruchomić oprogramowanie Demo i włączyć urządzenie, zanim  $\mathbf i$ zostanie utworzone połączenie z ScreenshotClient . W przeciwnym razie ScreenshotClient pokazuje przy próbie połączenia meldunek statusu **Connection close.**

- Jeśli jeszcze nie nastąpiło, uruchomić oprogramowanie Demo **Dalsze informacje:** ["ND 7000 Demo Uruchomienie", Strona 22](#page-21-0)
- Na **Connect** kliknąć
- Połączenie z oprogramowaniem Demo zostaje utworzone
- > Komunikat statusu jest aktualizowany
- Pola zapisu **Identifier** i **Language** są aktywowane

### **6.5 ScreenshotClient połączyć z urządzeniem**

**Warunek:** sieć firmowa musi być skonfigurowana na urządzeniu.

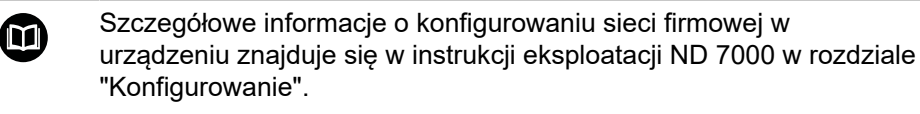

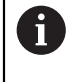

Należy uruchomić oprogramowanie Demo i włączyć urządzenie, zanim zostanie utworzone połączenie z ScreenshotClient . W przeciwnym razie ScreenshotClient pokazuje przy próbie połączenia meldunek statusu **Connection close.**

- Jeśli jeszcze nie nastąpiło, to uruchomić urządzenie
- W polu **Connection** podać **IPv4-adres** interfejsu Znajduje się on w ustawieniach urządzenia pod: **Interfejsy** ► **Sieć** ► **X116**
- Na **Connect** kliknąć
- Połączenie z urządzeniem zostaje utworzone
- > Komunikat statusu jest aktualizowany
- <span id="page-67-1"></span>Pola zapisu **Identifier** i **Language** są aktywowane

#### **6.6 ScreenshotClient skonfigurować dla zrzutów ekranu**

Jeśli uruchomiono ScreenshotClient , to można konfigurować:

- w jakiej lokalizacji w pamięci i pod jaką nazwą poliku wykonane zrzuty ekranu są zachowywane
- w jakim języku interfejsu użytkownika wykonywane są zrzuty ekranu

#### **6.6.1 Konfigurowanie lokalizacji w pamięci oraz nazwy pliku zrzutów ekranu**

<span id="page-67-0"></span>ScreenshotClient zachowuje zrzuty ekranu standardowo w następującej lokalizacji:

#### **C: ► HEIDENHAIN ► [oznaczenie produktu] ► ProductsMGE5 ► Mom**

- **► [skrót produktu] ► sources ► [nazwa pliku]**
- W razie konieczności można zdefiniować inną lokalizację w pamięci.
- Na pole **Identifier** kliknąć
- W polu **Identifier** podać ścieżkę lokalizacji w pamięci oraz nazwę dla zrzutów ekranu

Podać ścieżkę do lokalizacji w pamięci i nazwę pliku dla zrzutów w następującym formacie: **[napęd]:\[folder]\[nazwa pliku]**

> ScreenshotClient zachowuje wszystkie zrzuty ekranu w podanej lokalizacji w pamięci

#### **6.6.2 Konfigurowanie języka interfejsu użytkownika dla zrzutów ekranu**

<span id="page-68-0"></span>W polu **Language** dostępne są wszystkie języki interfejsu użytkownika oprogramowania Demo lub urządzenia do wyboru. Po wyborze skrótu języka, ScreenshotClient generuje zrzuty ekranu w odpowiednim języku.

> W jakim języku interfejsu obsługuje się oprogramowanie Demo lub urządzenie , jest bez znaczenia dla zrzutów ekranu. Zrzuty ekranu są generowane zawsze w tym języku interfejsu użytkownika, który wybrano w ScreenshotClient .

#### **Zrzuty ekranu preferowanego języka interfejsu użytkownika**

Aby uzyskać zrzuty ekranu interfejsu użytkownika w pożądanym języku

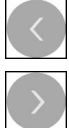

j

- W polu **Language** strzałkami wybrać preferowany kod językowy
- Preferowany kod języka zostaje wyświetlany czerwonymi literami
- > ScreenshotClient generuje zrzuty ekranu interfejsu użytkownika w preferowanym języku

#### **Zrzuty ekranu wszystkich dostępnych języków interfejsu użytkownika**

Aby uzyskać zrzuty ekranu interfejsu użytkownika we wszystkich dostępnych językach

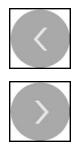

- W polu **Language** klawiszami ze strzałką **all** wybrać
- Kod języka **all** zostaje wyświetlony czerwoną czcionką
- > ScreenshotClient generuje zrzuty ekranu interfejsu użytkownika we wszystkich dostępnych językach

#### **6.7 Generowanie zrzutów ekranu**

- <span id="page-69-0"></span>W oprogramowaniu Demo lub w urządzeniu wywołać podgląd ekranu, którego zrzuty chcemy generować
- Przejście do **ScreenshotClient**
- Na **Snapshot** kliknąć
- Zrzut ekranu jest generowany i zachowany w skonfigurowanej lokalizacji

Zrzut ekranu zostaje zachowany w formacie Ť [nazwa pliku]\_[kod języka]\_[RRRRMMDDhhmmss] (np. **screenshot\_de\_20170125114100**)

#### > Komunikat statusu jest aktualizowany:

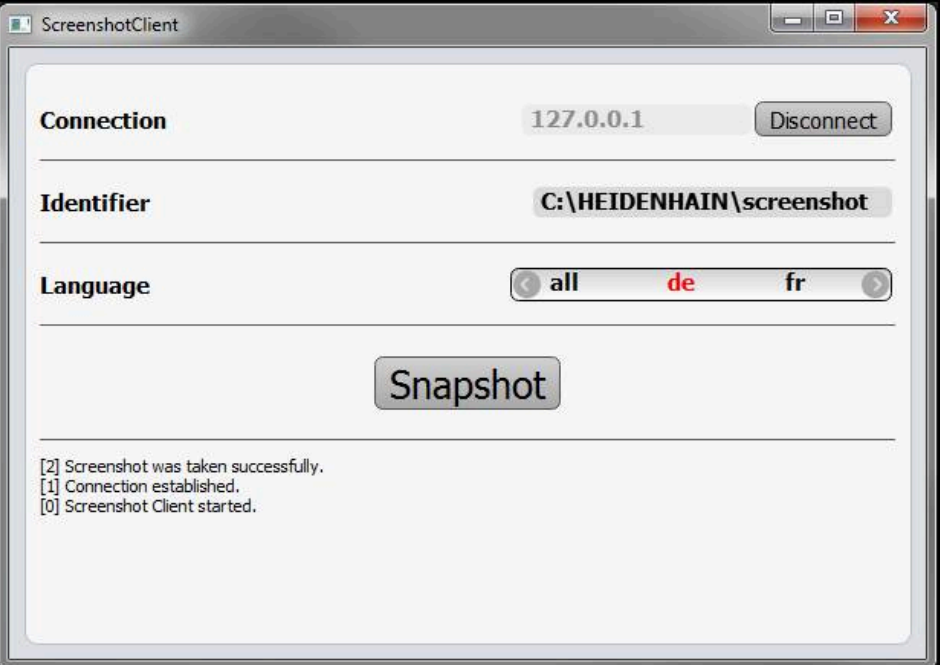

<span id="page-69-1"></span>Ilustracja 23: ScreenshotClient po udanym zrzucie ekranu

#### **6.8 ScreenshotClient zakończyć**

- Na **Disconnect** kliknąć
- Połączenie z oprogramowaniem Demo lub z urządzeniem zostaje zakończone
- Na **Zamknij** kliknąć
- > ScreenshotClient zostaje zamknięty

#### **7 Indeks**

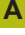

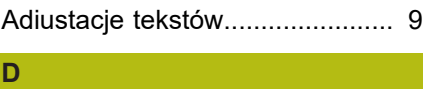

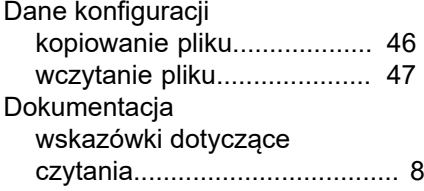

#### **E**

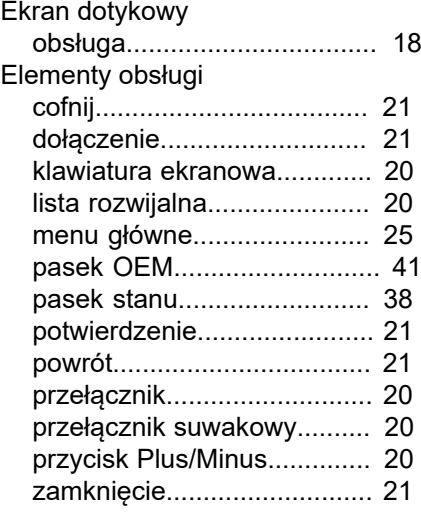

#### **G**  $\overline{G}$

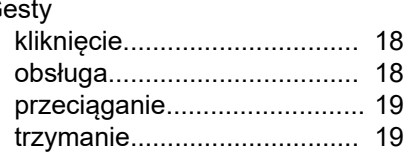

#### **H** Hasło

[ustawienia standardowe.](#page-50-0)...... [51](#page-50-0)

#### **I**

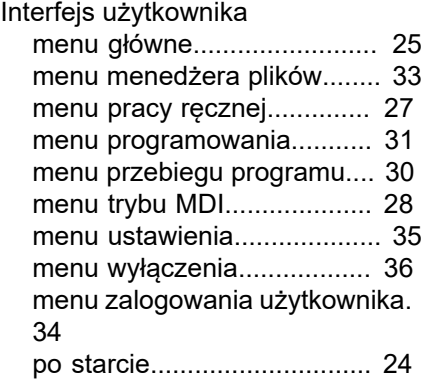

#### **K**

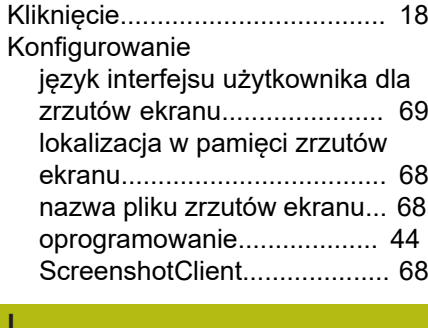

[Liczba kodu.](#page-22-0)............................... [23](#page-22-0) [Logowanie użytkownika](#page-22-1)............. [23](#page-22-1)

## **M**

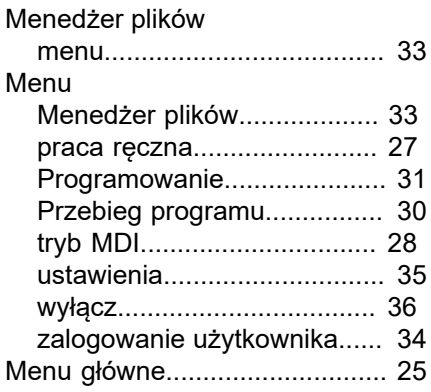

#### **O**

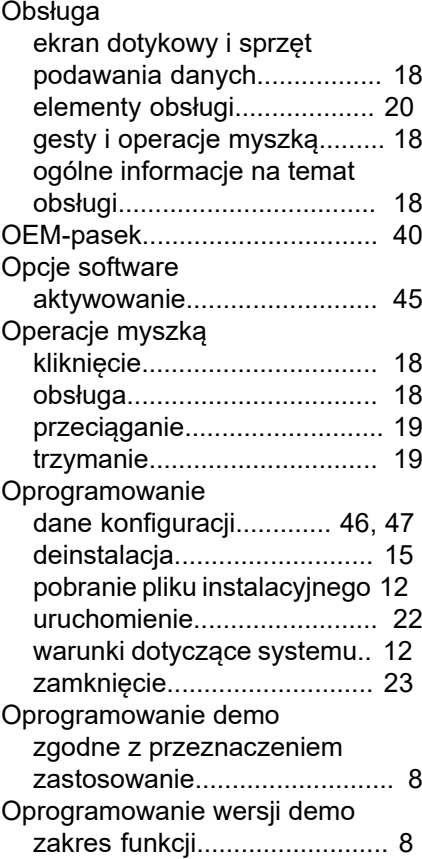

#### **P**

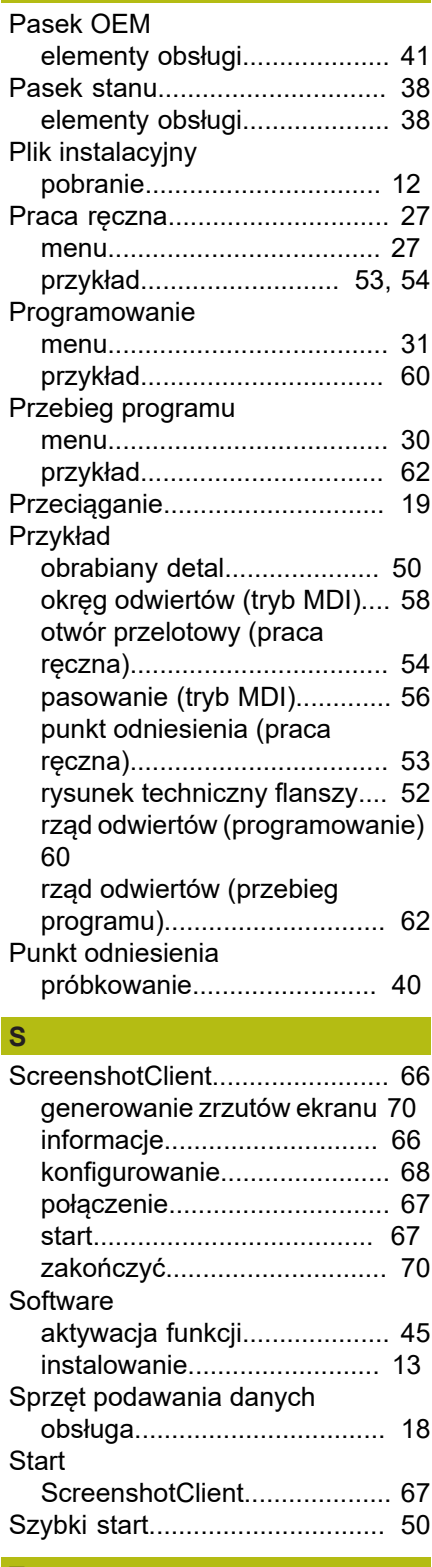

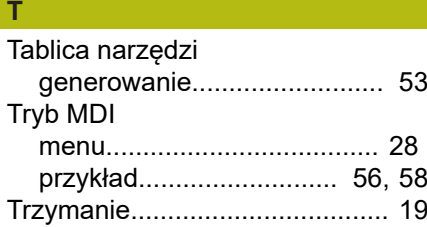

#### **U**

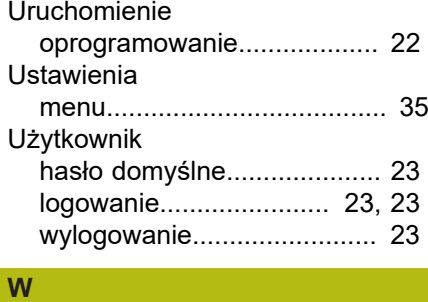

#### $\frac{1}{M}$

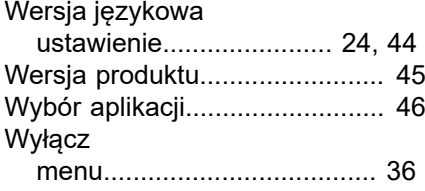

#### **Z** Zakończyć

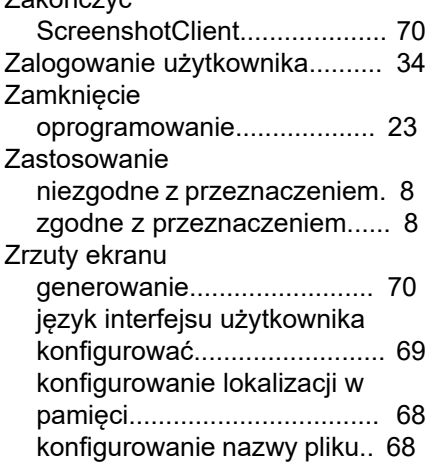
## **8 Spis ilustracji**

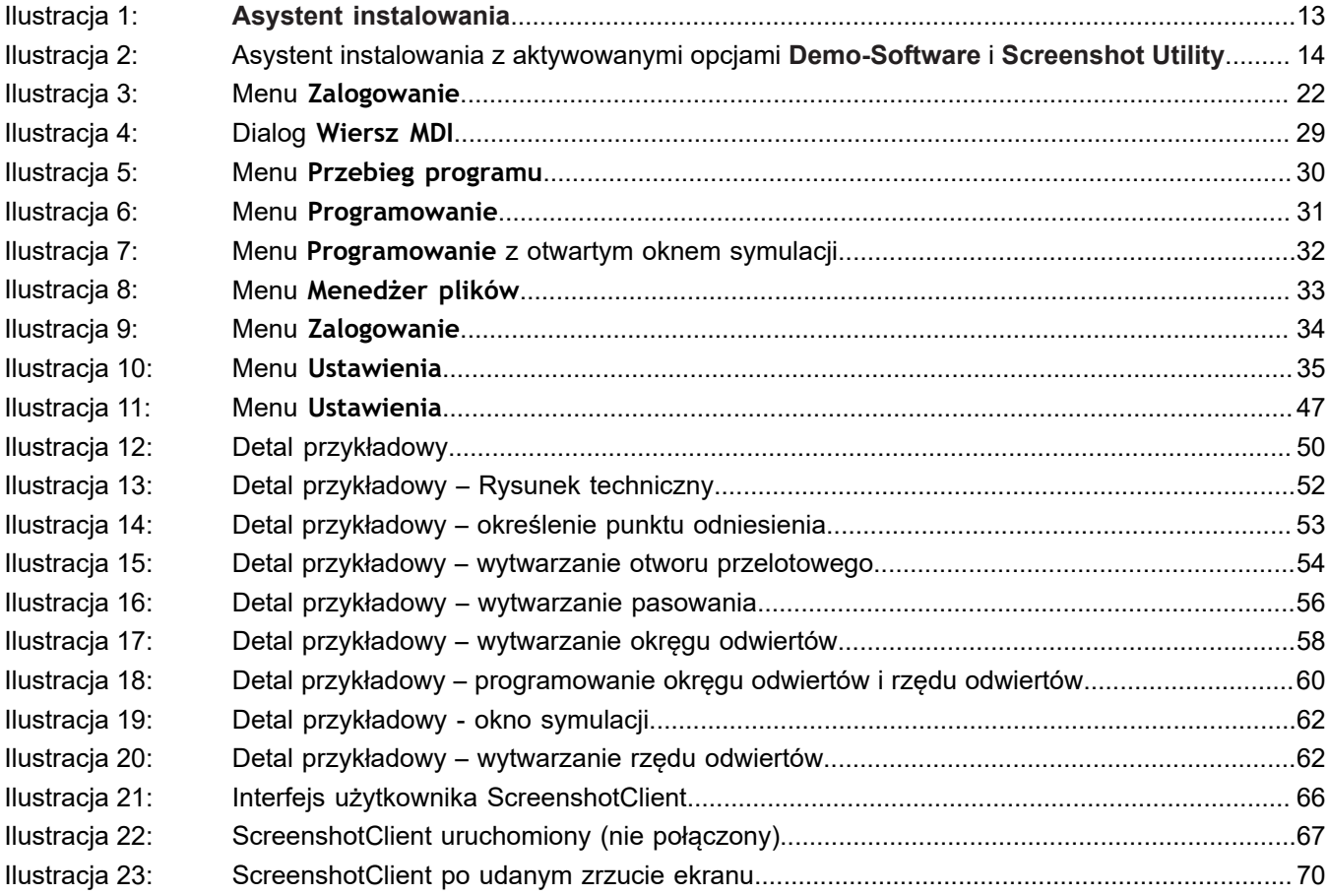

## **HEIDENHAIN**

**DR. JOHANNES HEIDENHAIN GmbH**

Dr.-Johannes-Heidenhain-Straße 5 **83301 Traunreut, Germany**  $\frac{22221}{2} + 49866931 - 0$  $\overline{FAX}$  +49 8669 32-5061 E-mail: info@heidenhain.de

**Technical support FAXI** +49 8669 32-1000 **Measuring systems**  $\circledR$  +49 8669 31-3104 E-mail: service.ms-support@heidenhain.de **NC support**  $\text{R} \rightarrow 49866931-3101$ E-mail: service.nc-support@heidenhain.de **NC programming** +49 8669 31-3103 E-mail: service.nc-pgm@heidenhain.de **PLC programming** <sup>**e** +49 8669 31-3102</sup> E-mail: service.plc@heidenhain.de **APP programming** <sup>**e** +49 8669 31-3106</sup>

E-mail: service.app@heidenhain.de

**www.heidenhain.de**